# **FALCON EYE**

# Сетевые камеры FE-IPC-B\*\*\*/FE-IPC-BL\*\*\*/FE-IPC-D\*\*\*/FE-IPC-DL\*\*\*

Руководство по эксплуатации

# Содержание

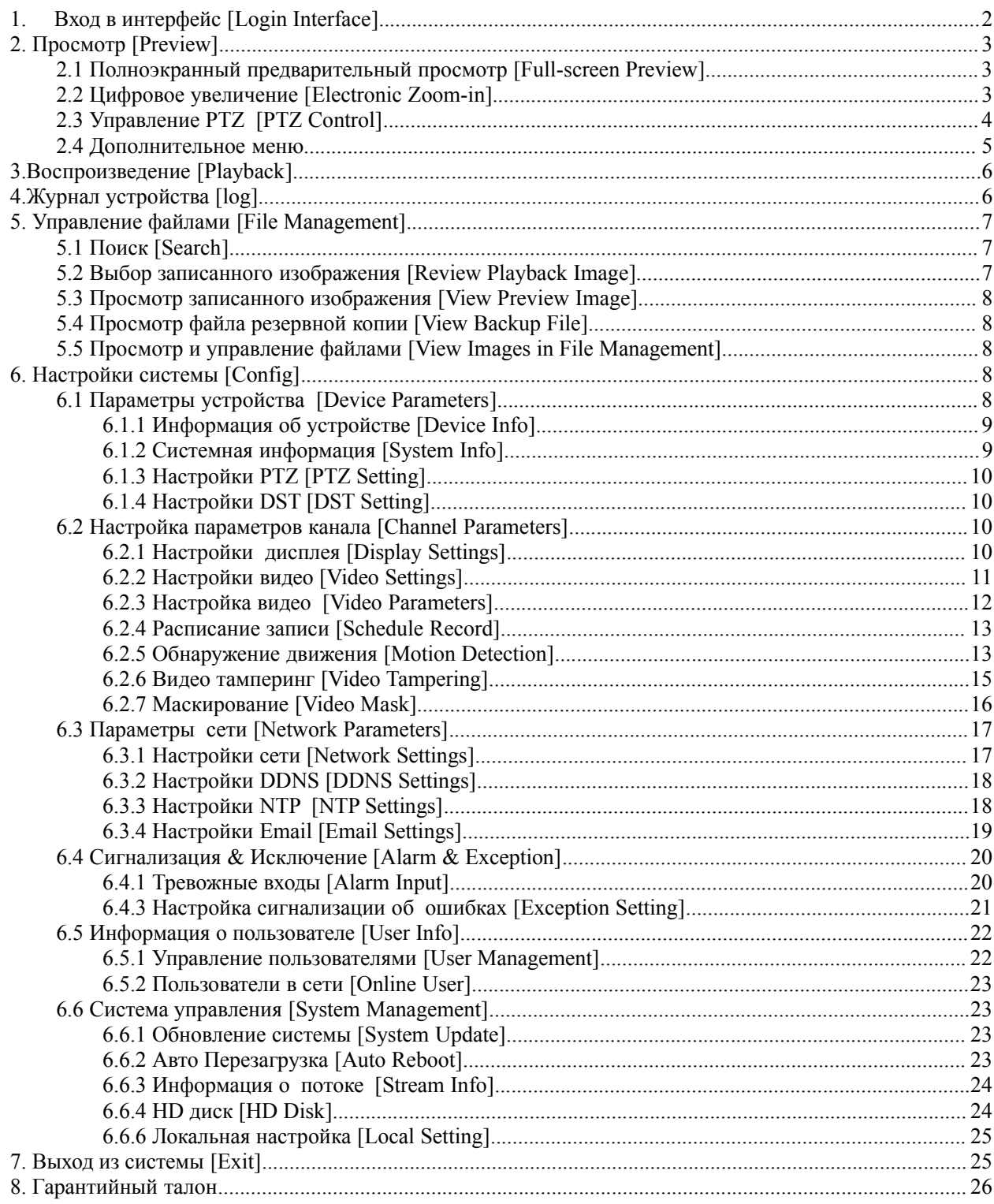

 $\overline{1}$ 

#### Внимание

Данная инструкция предназначена только для ознакомления. Инструкция может содержать некоторые технические отличия. Продукт или действия, описанные в инструкции, могут быть изменены или обновлены в любое время без предварительного уведомления. Скриншоты, используемые в инструкции, взяты только для объяснения действий.

#### **1. Вход в интерфейс** [Login Interface]

Введите IP-адрес устройства в адресную строку IE (по умолчанию IP 192.168.1.188) для доступа к странице авторизации, которая показана на ниже следующем рисунке:

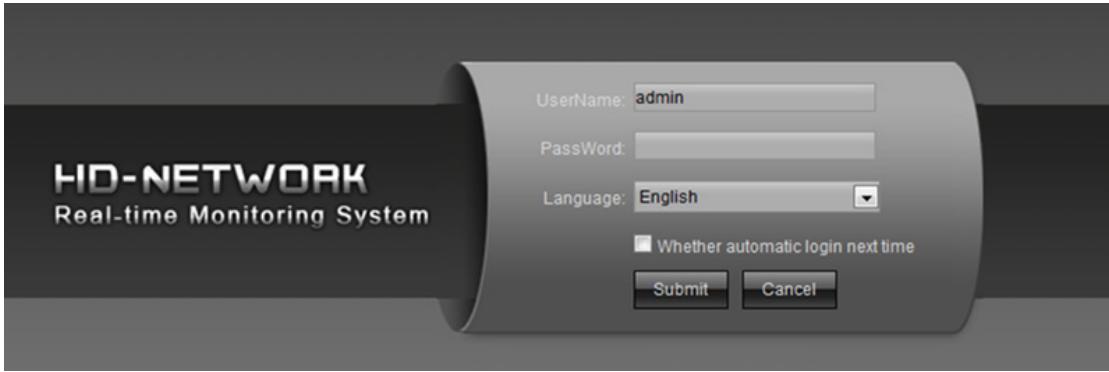

После авторизации в системе, вам будет предложено установить элемент управления ActiveX, как показано на следующем рисунке:

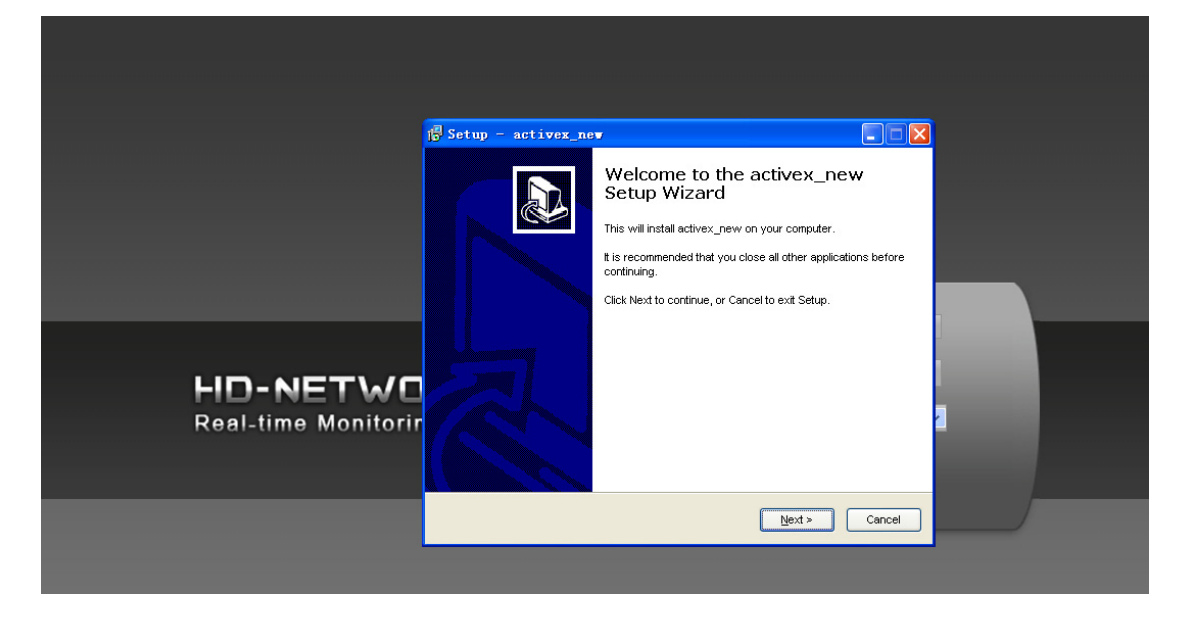

Если он не может быть установлен автоматически, выберите ручную установку. Затем:

- Введите имя пользователя: admin (по умолчанию).
- Введите пароль: нoль (по умолчанию).

• Выберите язык.

Нажмите "Подтвердить [Submit]", чтобы перейти на страницу, показанную на следующем рисунке:

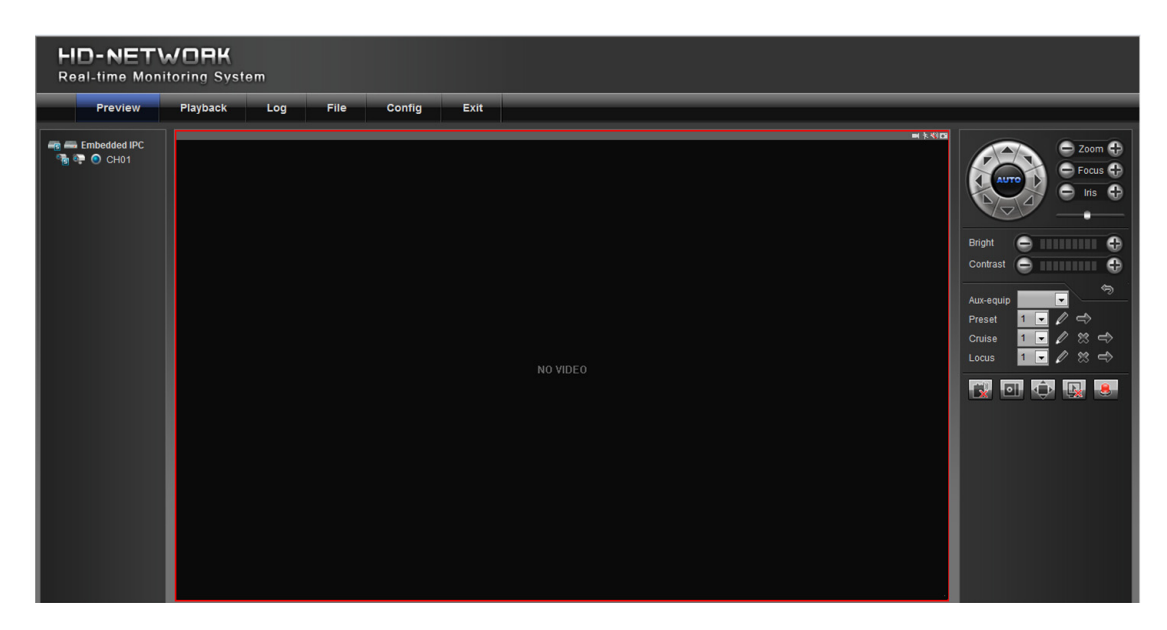

### **2. Просмотр** [Preview]

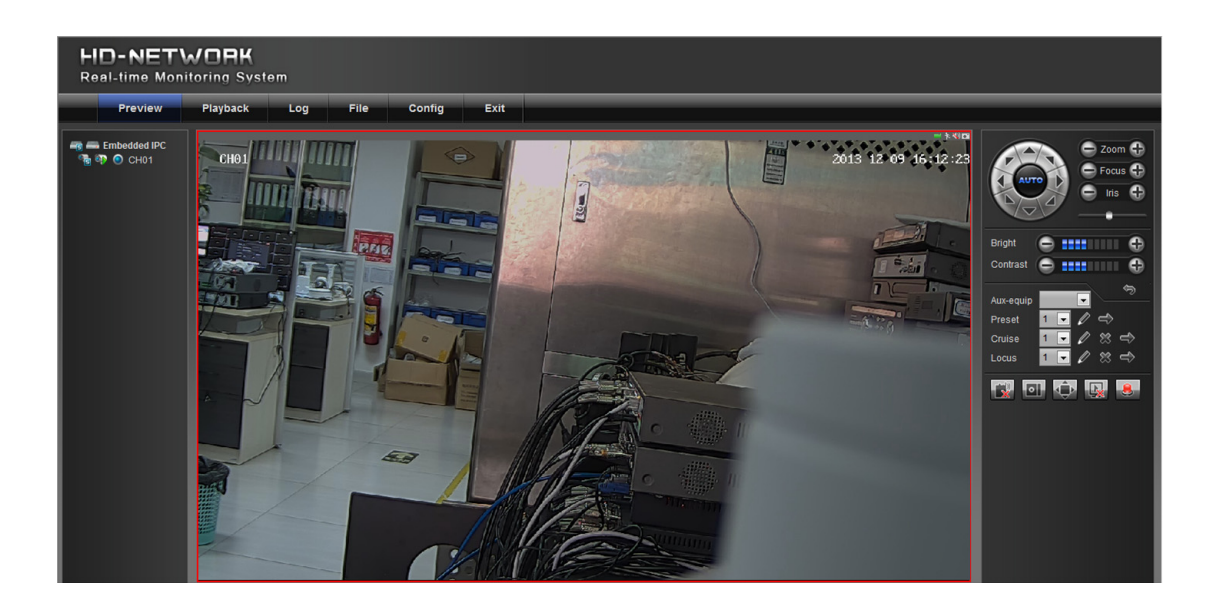

#### **2.1 Полноэкранный предварительный просмотр** [Full-screen Preview]

Нажмите значок в правом нижнем углу, чтобы начать просмотр в полноэкранном режиме. Чтобы выйти из полноэкранного режима щелкните правой кнопкой мыши (или нажмите клавишу Esc), в окне предварительного просмотра,

#### **2.2 Цифровое увеличение** [Electronic Zoom-in]

Используйте мышь, чтобы выбрать просмотр канала, который будет увеличен с помощью колеса прокрутки мыши, как показано на следующем рисунке:

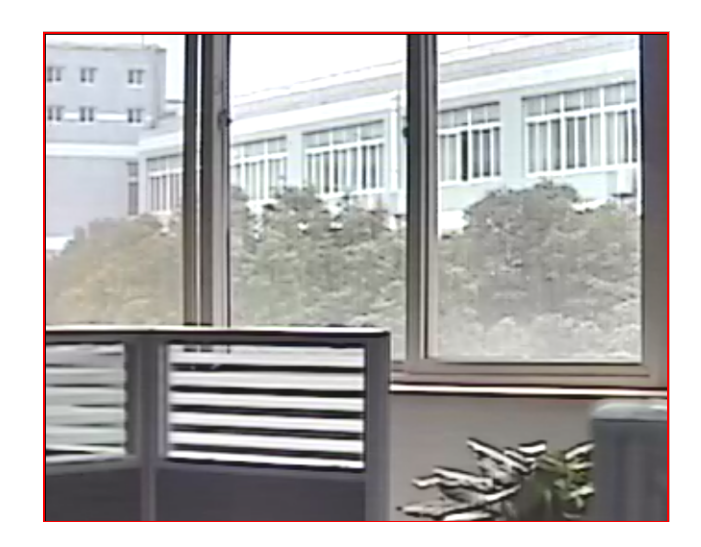

#### **2.3 Управление PTZ** [PTZ Control]

Вы можете использовать восемь кнопок со стрелками для управления поворотным устройством. Доступны следующие регулировки:

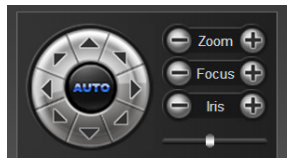

- 1) Увеличение / уменьшение [Zoom in/out].
- 2) Фокусировка [Focus].
- 3) Регулировка диафрагмы [Aperture].
- 4) Регулировка скорости PTZ [Speed]: используйте ползунок для изменения скорости.

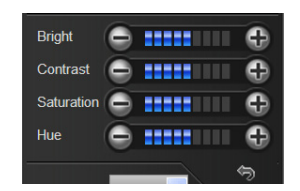

- 1) Яркость [Bright]: для регулировки яркости экрана.
- 2) Контрастность [Contrast]: для регулировки контрастности экрана.
- 3) Насыщенность [Saturation]: для регулировки насыщенности экрана.
- 4) Оттенок [Hue]: регулировка оттенка экрана.

Стрелка **Велиспользуется для восстановления настроек по умолчанию.** 

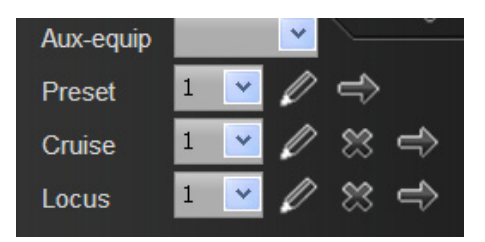

[Установка предварительной настройки] Установите заданную точку с помощью клавиш со стрелками на контроллере PTZ, вращая камеру в нужное место, затем выберите номер предустановки [Preset] для "заданной точки [preset point]" в раскрывающемся списке и нажмите кнопку $\ell$  . [Вызов предустановок] Для вызова заданной точки, выберите запрограммированный номер "заданной точки [preset point]" из выпадающего списка и нажмите кнопку  $\Rightarrow$ 

[Настройка круиза] Выберите номер круиза в пункте "Круиз [cruise]" из выпадающего списка и нажмите кнопку  $\ell$ , как показано на следующем рисунке.

На странице настройки «Круиз [cruise]», выберите предустановленную точку, время и скорость, а затем нажмите кнопку "Добавить [Add]", чтобы добавить заданную точку в круиз (можно добавить несколько предустановленных точек). Нажмите кнопку "Удалить [Delete]", чтобы удалить предварительную настройку.

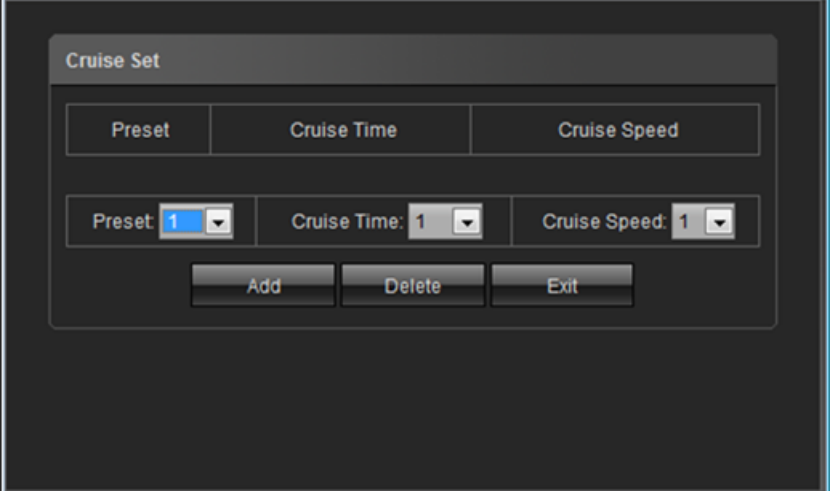

- 1) [Вызов круиза] Для выбора круиза выберите его номер из выпадающего списка "Круиз  $[cruisel",$  нажав кнопку " $\Rightarrow$ ".
- 2) [Удаление круиза] Для удаления круиза выберите его номер из выпадающего списка «Круиз [cruise]», затем нажмите кнопку  $\mathbb{R}^8$ ".
- 3) [Установка положения] Выберите номер положения в пункте "Положение [Locus]" из выпадающего списка и нажмите кнопку " $\ell$ ".
- 4) Затем выполните управления PTZ, и нажмите кнопку "отключить память положения [Locus] " кнопкой " $^{\prime\prime}$ " для фиксирования положения.
- 5) [Вызов положения] Для вызова номера положения, выберите его в выпадающем меню, нажав кнопку "  $\Rightarrow$  ". (поддерживается только текущие установки).
- 6) [Удаления настроенного положения] Для удаления номера положения, выберите его в выпадающем меню "Положение [Locus]", и удалите ее, нажав кнопку " $\mathbb{X}$ ".

**2.4 Дополнительное меню**

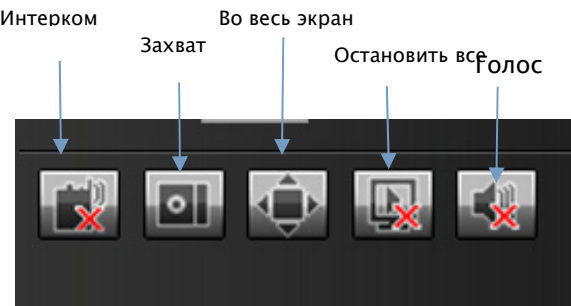

- 1) [Интерком] Выберите его, чтобы включить или отключить интерком.
- 2) [Захват]"Захват экрана"Нажмите эту кнопку, чтобы выбрать путь сохранения файлов хранения.
- 3) [Полный экран] Выбор отображения текущего просмотра в полноэкранном режиме.
- 4) [Остановить все] остановить все текущие просмотры.
- 5) [Голос] включить / выключить фронтальный громкоговоритель.

Примечание: «X» обозначает выключенный параметр.

#### **3.Воспроизведение** [Playback]

#### Выберите канал

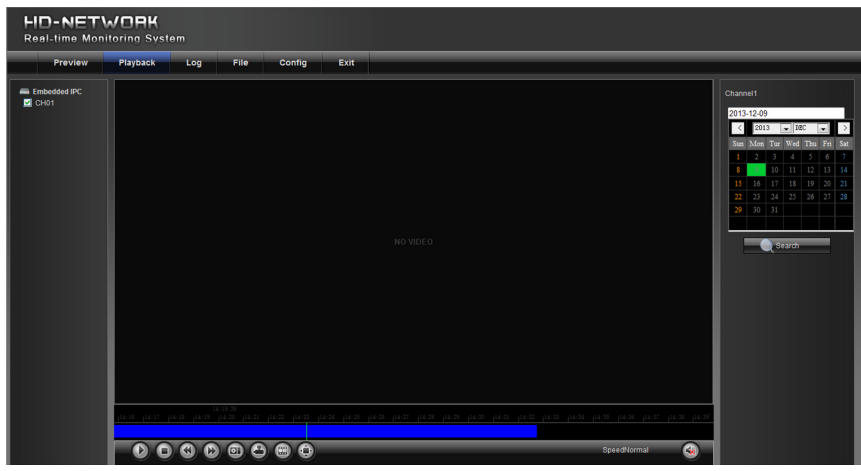

- 1) Пауза: Пауза при воспроизведении.
- 2)Старт / Стоп: Запуск и остановка текущего воспроизведения.
- 3)Замедление: Замедление скорости воспроизведения (х1/х2, х1/4, х1/8, х1/16).
- 4)Ускорение: Ускорение скорости воспроизведения (х2,х4,х8,х16).
- 5)Снимок: Можно сделать снимок для любого воспроизводимого канала.
- 6)Резервное копирование: Резервное копирование видео на компьютер.
- 7)Покадровый просмотр: Для по-кадрового просмотра видео.
- 8)Полноэкранный просмотр: воспроизведение видео в полноэкранном режиме.
- 9) Громкость: Регулировка громкости звука воспроизведения.

Примечание: устройство должно поддерживать SD карту, чтобы включить эту функцию.

## **4.Журнал устройства** [log]

Нажмите кнопку "Журнал устройства [Device Log]" в меню "Система", проверьте журнал устройства в соответствии с типом видео и датой/временем, как показано на рисунке ниже:

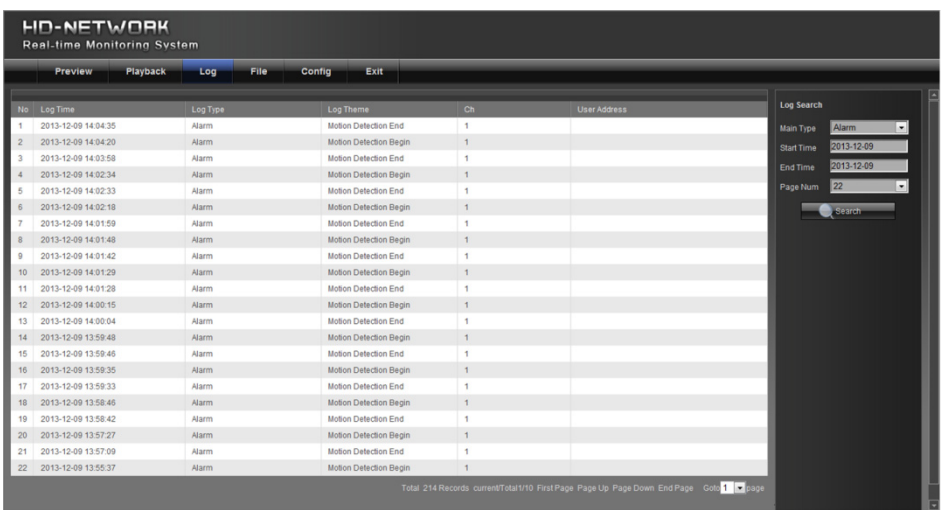

Вид журнала по-умолчанию: Тип / Тревога / Исключение / Эксплуатация / Дополнение для выбора

#### **5. Управление файлами** [File Management]

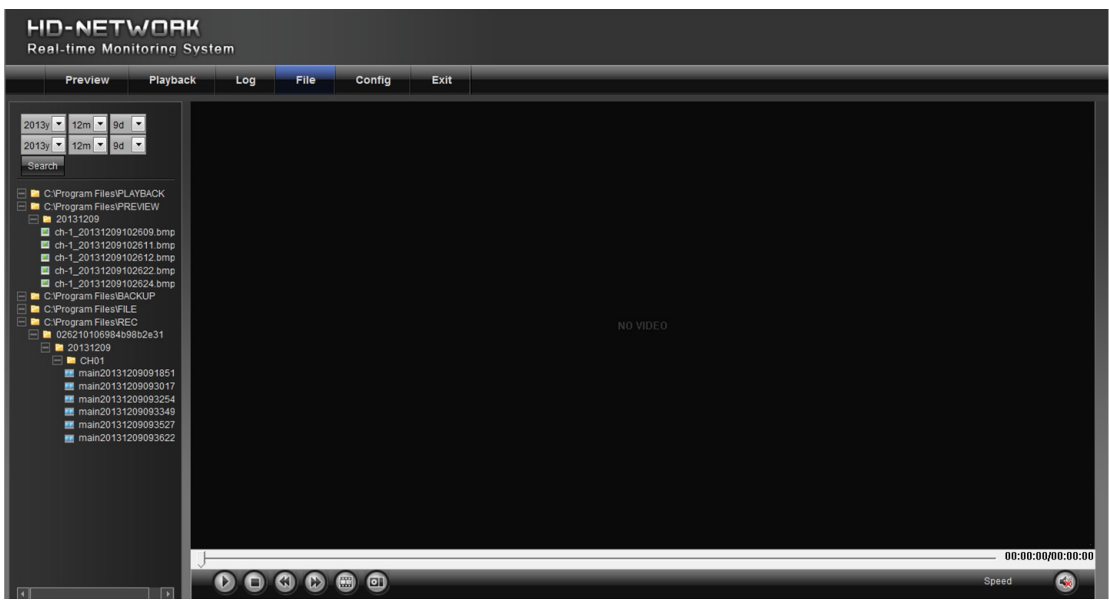

#### **5.1 Поиск** [Search]

Выберите время начала и нажмите кнопку **, Search , нижняя часть окна отображает путь к** изображениям и видео. (двойным щелчком начните отображение файлов).

Примечание: Вы можете изменить видео или путь к месту хранения изображений, которые будут подробно описаны далее.

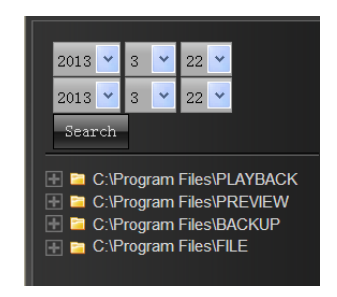

**5.2 Выбор записанного изображения [**Review Playback Image]

Для выбора записанных изображений из директории C:\Program Files\PLAYBACK , выберите файл двойным кликом, как показано на рисунке ниже:

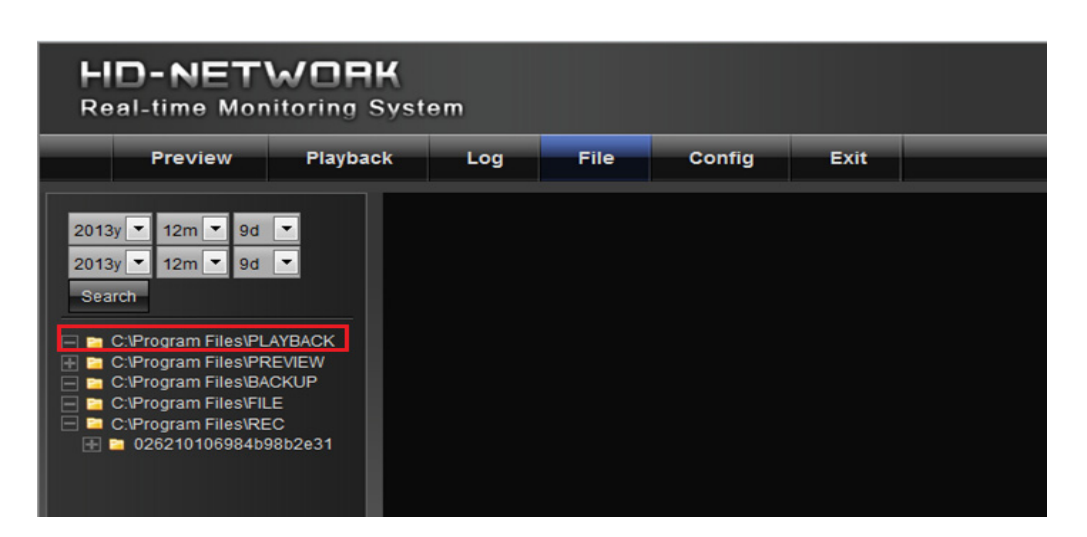

**5.3 Просмотр записанного изображения** [View Preview Image]

Для воспроизведения записанных изображений из директории C:\Program Files\PLAYBACK, выберите файл двойным кликом, как показано на рисунке ниже:

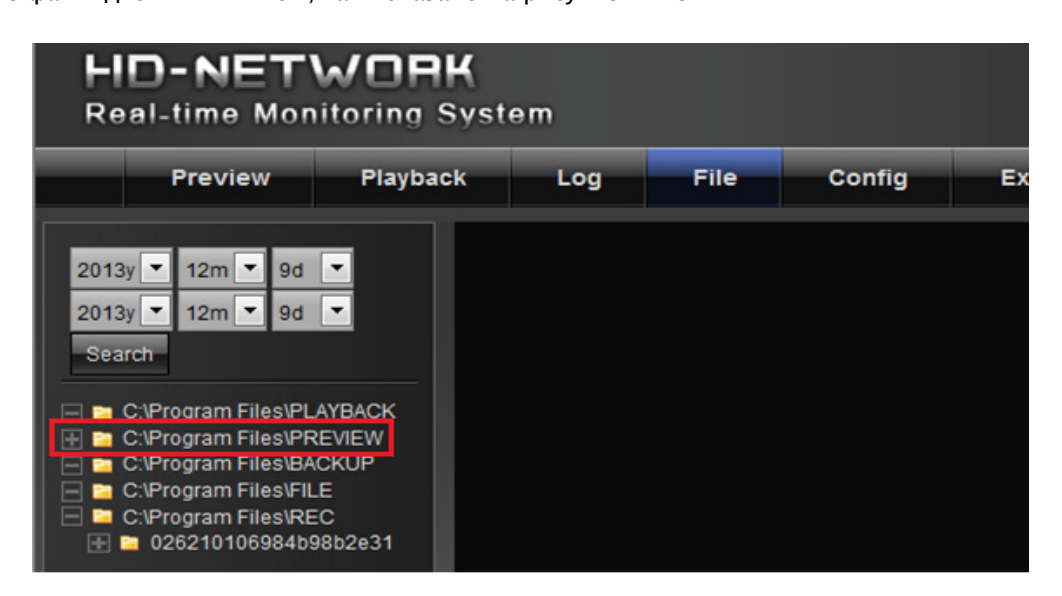

#### **5.4 Просмотр файла резервной копии** [View Backup File]

Для воспроизведения записанных изображений из the C:\Program Files\BACKUP , выберите файл двойным кликом, как показано на рисунке ниже:

**5.5 Просмотр и управление файлами** [View Images in File Management]

Для просмотра и управления записанными файлами из директории C:\Program Files\FILE, выделите их двойным кликом мыши.

Примечание: В действительности директории хранения файлов могут отличаться от приведенных в примере..

#### **6. Настройки системы** [Config]

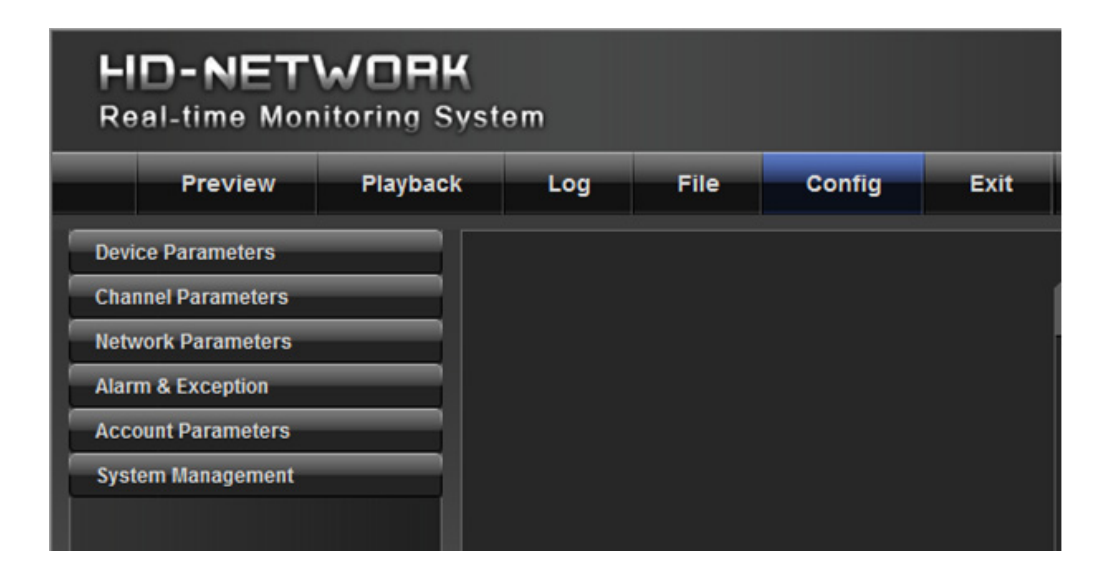

#### **6.1 Параметры устройства** [Device Parameters]

Выберите параметр, чтобы отобразить варианты параметров, как показано на следующем рисунке:

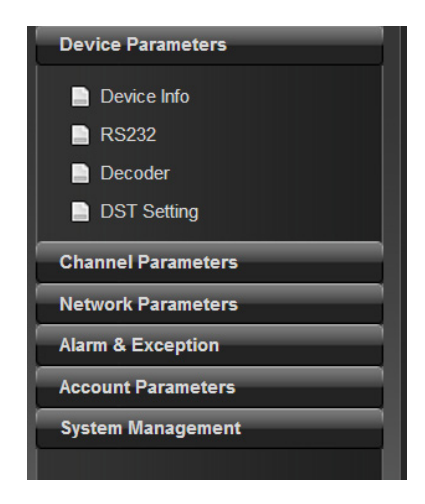

#### 6.1.1 Информация об устройстве [Device Info]

Выберите данный пункт меню для просмотра и редактирования основной информации об устройстве

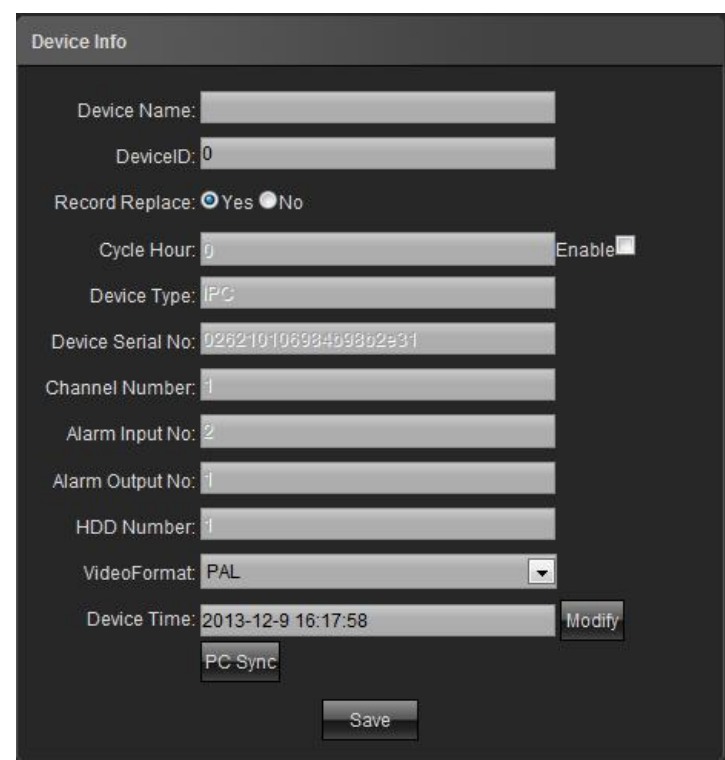

# 6.1.2 Системная информация [System Info]

Выберите данный пункт меню для просмотра системной информации:

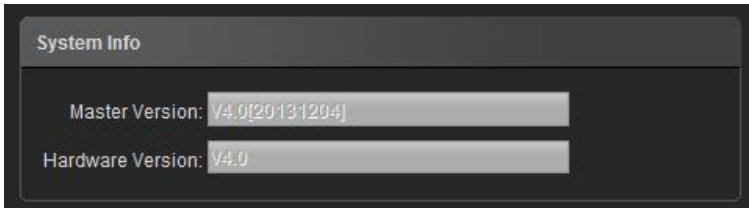

# 6.1.3 Настройки РТZ [PTZ Setting]

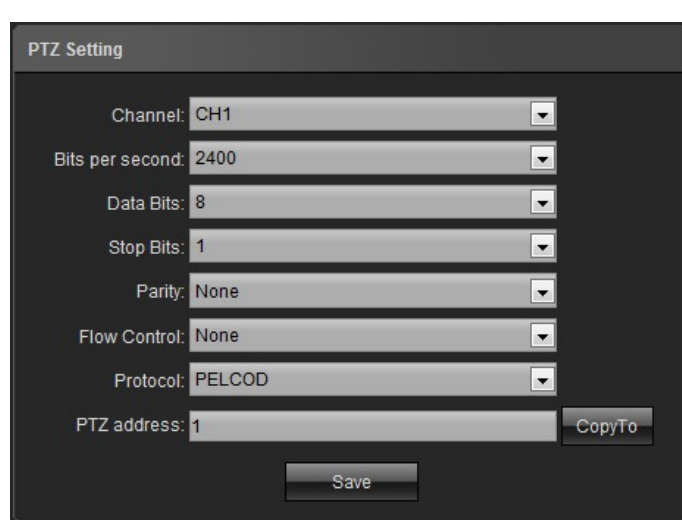

# 6.1.4 Настройки DST [DST Setting]

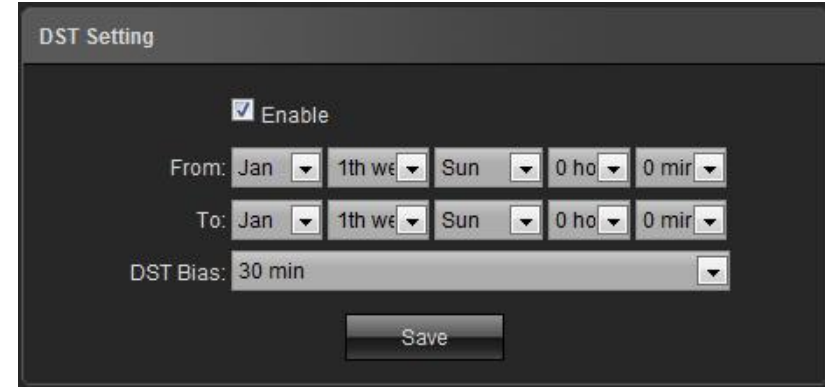

- 6.2 Настройка параметров канала [Channel Parameters]
- 6.2.1 Настройки дисплея [Display Settings]

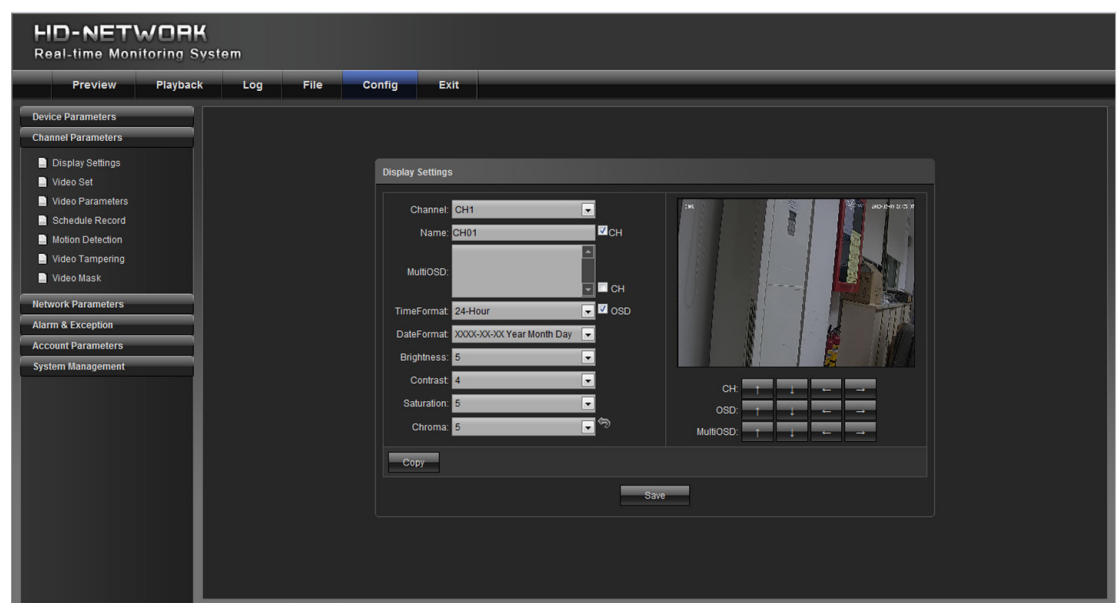

1) № канала [Channel No]: установить номер канала.

- 2) Название канала [Channel Name]: установить имя канала.
- 3) Формат времени [Time Format]: установить формат времени канала.
- 4) Формат даты [Date Format]: установить формат даты канала.
- 5) Экранное меню [OSD location]: установить имя и время канала.
- 6) Регулировка параметров [Parameter adjustment]: отрегулировать яркость, контрастность и насыщенность канала.
- 7) Копия[Copy].: скопировать установленные параметры на другие каналы.

#### 6.2.2 Настройки видео [Video Settings]

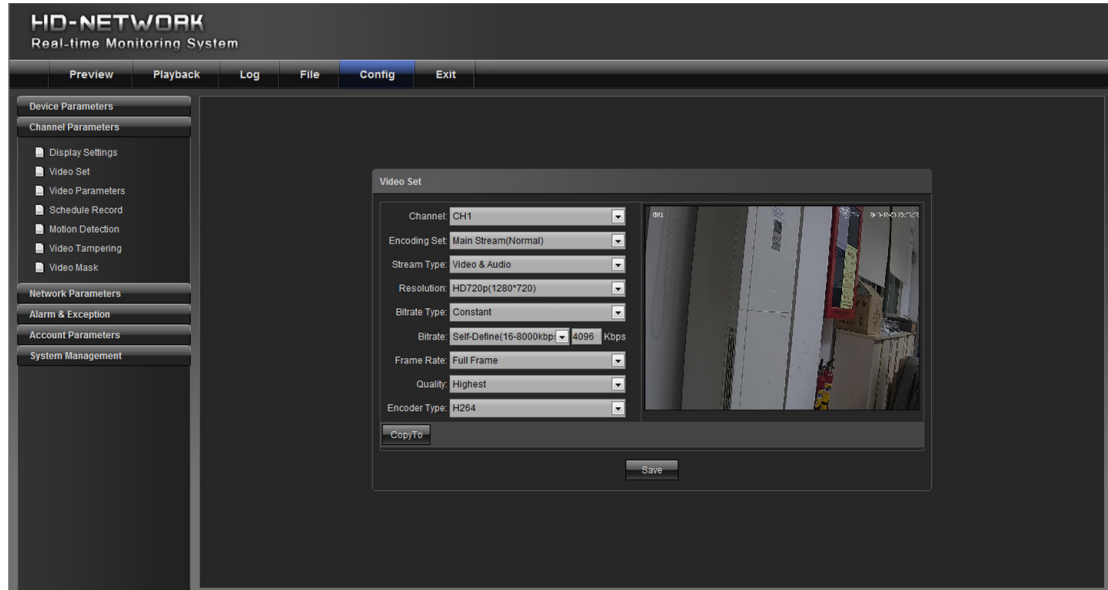

1) № канала [Channel No]: изменить номер канала (веб-камера имеет только один канал).

2) Тип кодирования [Encoding type]: установить тип кодирования.

3) Тип потока [Stream type]: установить тип видео потока.

4) Разрешение [Resolution: displays]: установить поддерживаемое разрешение.

5) Тип потока [Bitrate type]: установить постоянный или переменный битрейт.

6) Максимальный битрейт [Max bitrate]: установить скорость для каналов.

7) Частота кадров [Frame rate:]: установить значение из выпадающего списка. «ПОЛНЫЙ» используется по умолчанию.

8) Качество видео [Video quality]: установить качество видео в соответствии с требованиями. По умолчанию используется "Самое высокое".

9) Тип декодирования [Encoder type]: установить тип декодирования.

Примечание: изменения в пункте "Настройки видео" будут напрямую изменять интерфейсные параметры сетевой камеры.

## 6.2.3 Настройка видео [Video Parameters]

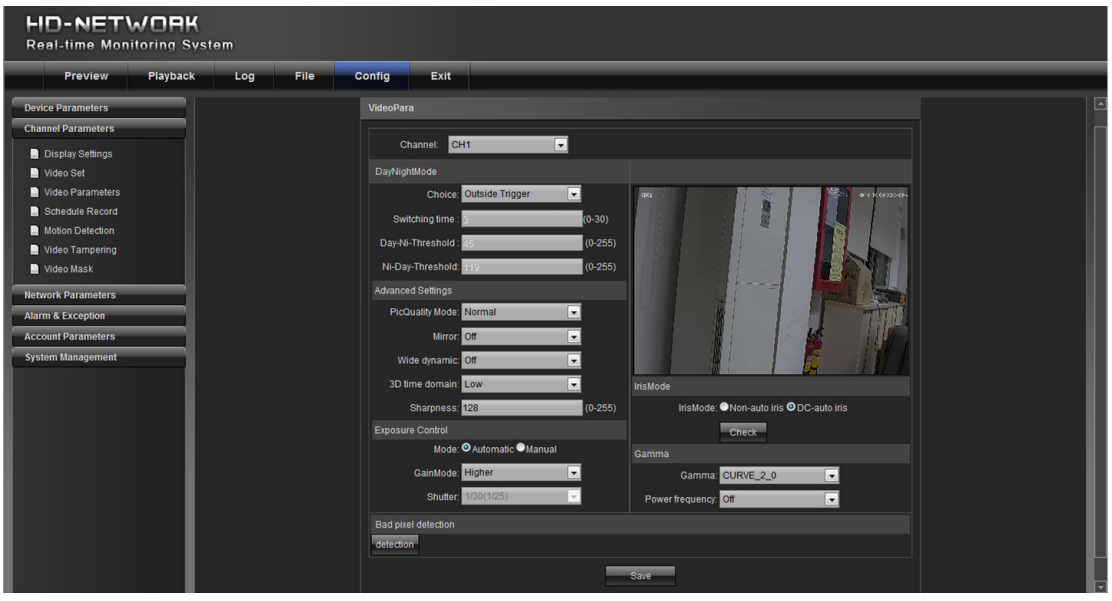

1) Текущий канал [Current channel]: установить номер канала (веб-камера имеет только один канал ). 2) Автоматическое переключение день / ночь [Day/night auto switch]: установить ручное , авто, цвет, черный / белый , день / ночь .Для моделей без ИК , авто используется по умолчанию. Пользователь может выбрать режим день / ночь в зависимости от модели и операционной среды.

3) Режим изображения [Image mode] : установить стандартный , яркий , натуральный режим. Стандартный режим используется по умолчанию.

4) Автоматическая регулировка усиления [Auto gain]: установить низкий, средний или высокий. Средний - используется по умолчанию.

Примечание: Чем выше значение автоматической регулировки усиления, тем выше чувствительность при низком уровне освещенности и выше видимый шум.

5) Баланс белого [White balance]: установить авто, в помещении, на открытом воздухе.

Авто используется по умолчанию. Пользователь может переключать режимы в соответствии условиями освещения.

6) Изображение [Image]: установить нормальный , оконный , вертикальный, 180 °.

Нормальный используется по умолчанию.

7) Компенсация подсветки [Backlight compensation] : для установки доступны параметры: Выкл. , BLC, HBLC.

ВЫКЛ используется по умолчанию . BLC компенсация встречной засветки включена, HBLC – компенсация сильной засветки включена.

8) Режим выдержки [Shutter mode]: установить авто, изменяемый, 1/30 (25) -1 / 5000 , X2- X30. Авто используется по умолчанию.

9) Диафрагма объектива [Lens aperture] : автоматическая и ручная.

10) Резкость [Sharpness]: включение и выключение , регулируемый уровень от 0 до100.

По умолчанию значение составляет 80.

11) 3D шумоподавление [D noise reduction]: включение и выключение , регулируемый уровень от 0 до100.

По умолчанию значение составляет 25.

#### 6.2.4 Расписание записи [Schedule Record]

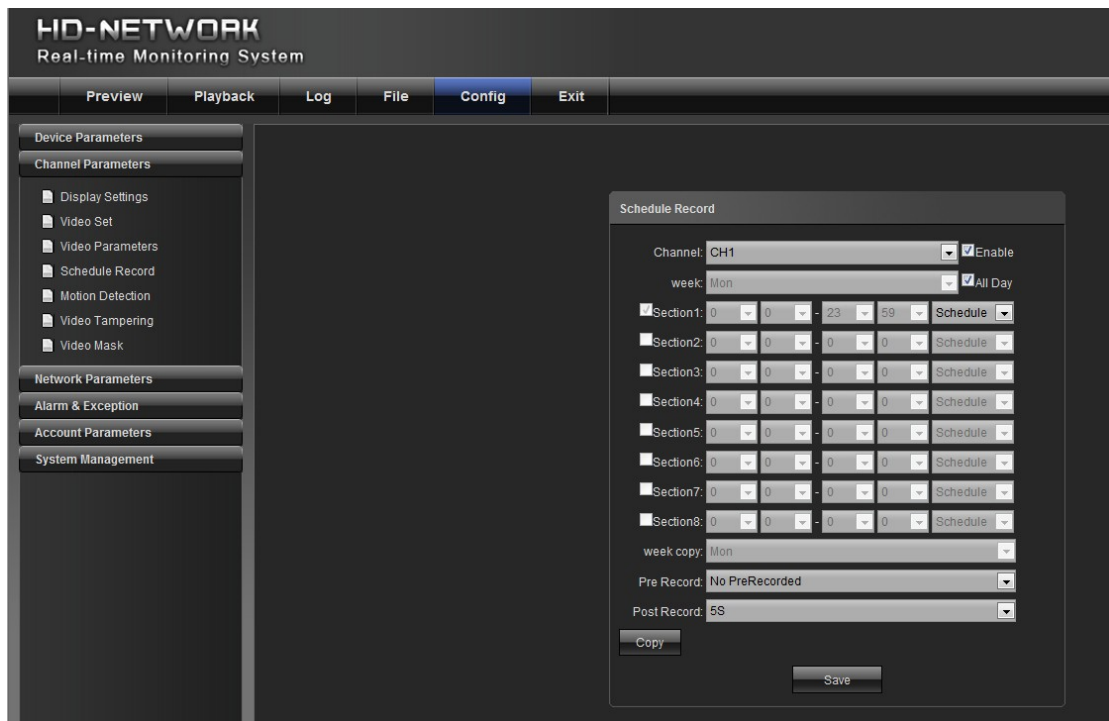

1) № канала [Channel No.]: установить номер канала.

- 2) Включить [Enable]: Включить /Выключить работу по расписанию.
- 3) Весь день [All day]: если пункт отмечен, то запись будет вестись целый день.
- 4) Неделя [Week]: установить дни недели для записи.

- 5) Интервалы времени [Time section]: вы можете установить интервалы времени записи.
- 6) Cкопировать неделю [Week copy]: можно скопировать установленные параметры на другие недели.
- 7) Предварительная запись [Pre-record]: установить длительность предварительной записи.
- 8) Пост-запись [Post-record]: установить время пост-записи.
- 9) Скопировать [Copy]: скопировать установленные параметры на другие каналы\*.
- (\*- устройство должно поддерживать SD карту).

#### 6.2.5 Обнаружение движения [Motion Detection]

Во вкладке "Обнаружение движения [Motion Detection]" выберите номер канала, отметив его галочкой, затем настройте расписание записи, согласно рисунку ниже:

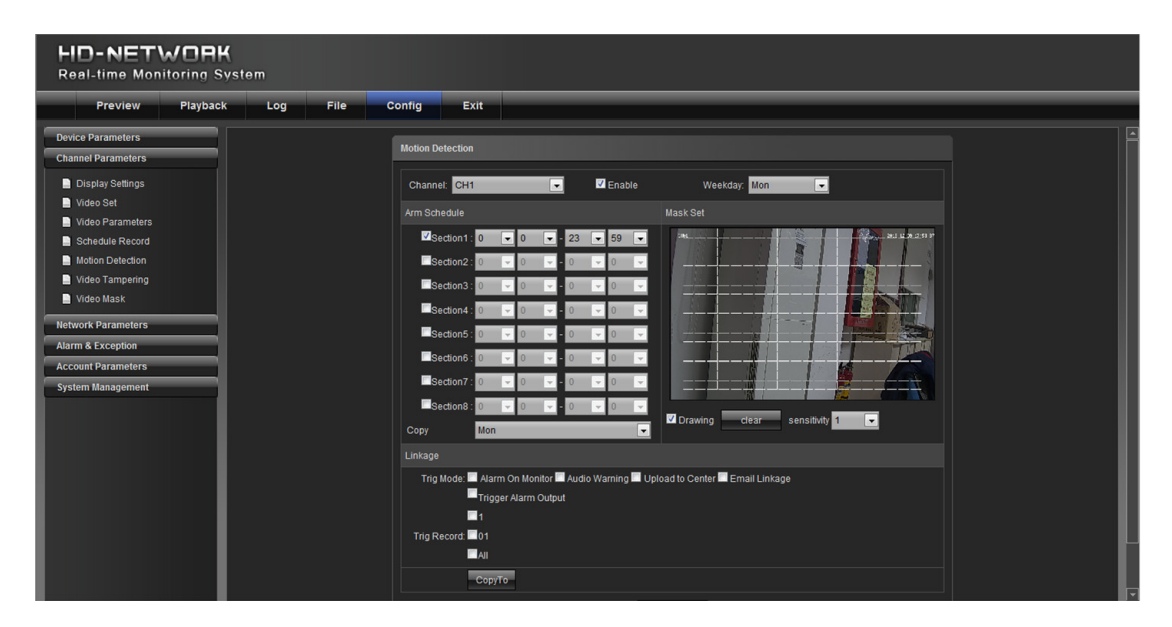

Расписание обнаружения движения:

Вы можете установить 8 настроек расписания, а затем скопировать их на другую недели, как показано на рисунке ниже:

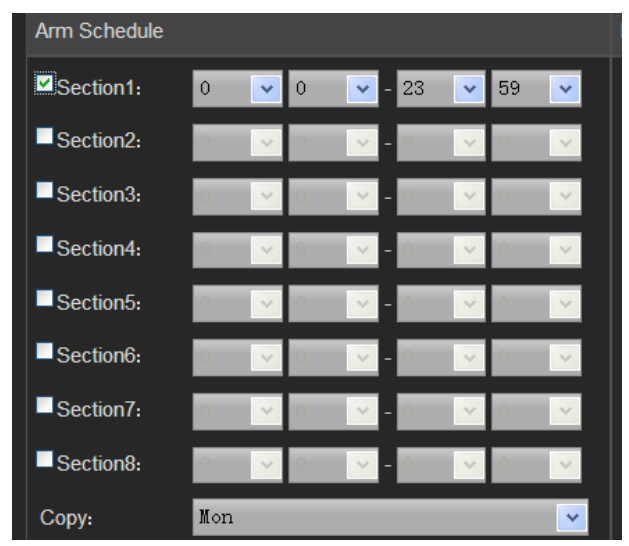

Настройки области обнаружения движения:

Отметьте "Выделение [Drawing]", чтобы выбрать область для обнаружения.

Выберите "Очистить [Clear]" , чтобы удалить выбранную зону определения движения для данного канала.

Чувствительность [Sensitivity]: Чем выше чувствительность, тем выше эффективность обнаружения движения.

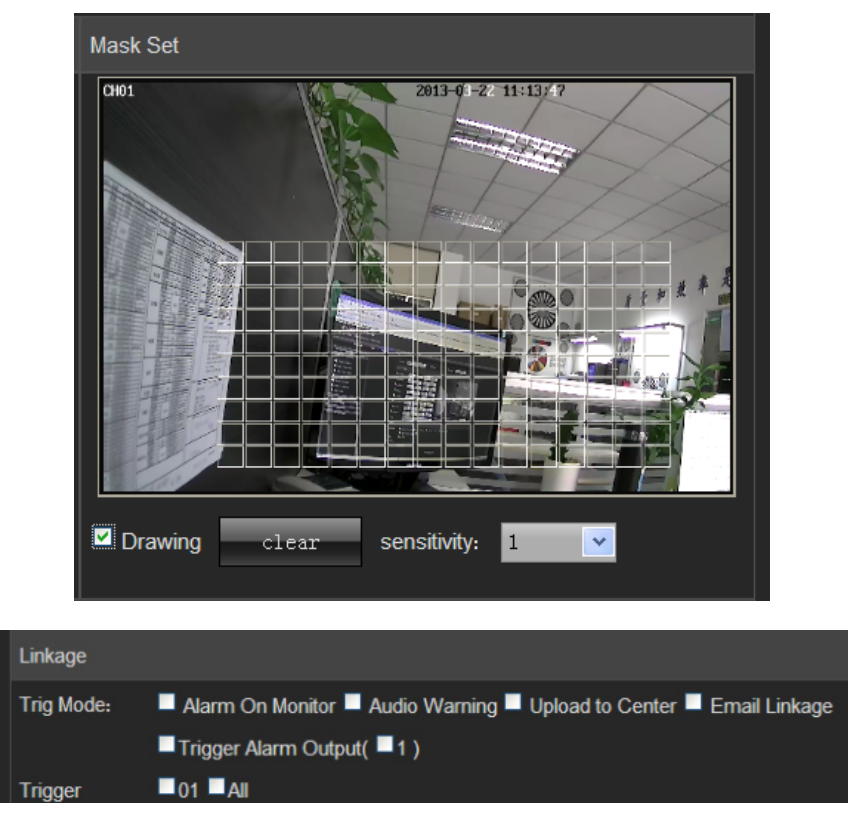

Вывод сигнализации на монитор [Alarm on monitor]: просмотр информации о событии на мониторе. Аудио предупреждение [Audio warning]: устройство дает звуковое предупреждение.

Отправка информации о тревоге [Upload to center]: отправка информации о событии в центр управления.

Отправка сообщения [Email linkage]: после срабатывания тревоги, информация будет отправлена по электронной почте на указанный адрес.

Выход триггера тревоги [Trigger alarm output]: выход триггера, связанного с сигнальным устройством.

#### 6.2.6 Видео тамперинг [Video Tampering]

На странице «Видео тамперинг", выберите номер канала, для которого маска сигнализации включена. Установите флажок "Включить [Enable]", а затем выберите даты срабатывания тревоги, как показано на следующем рисунке:

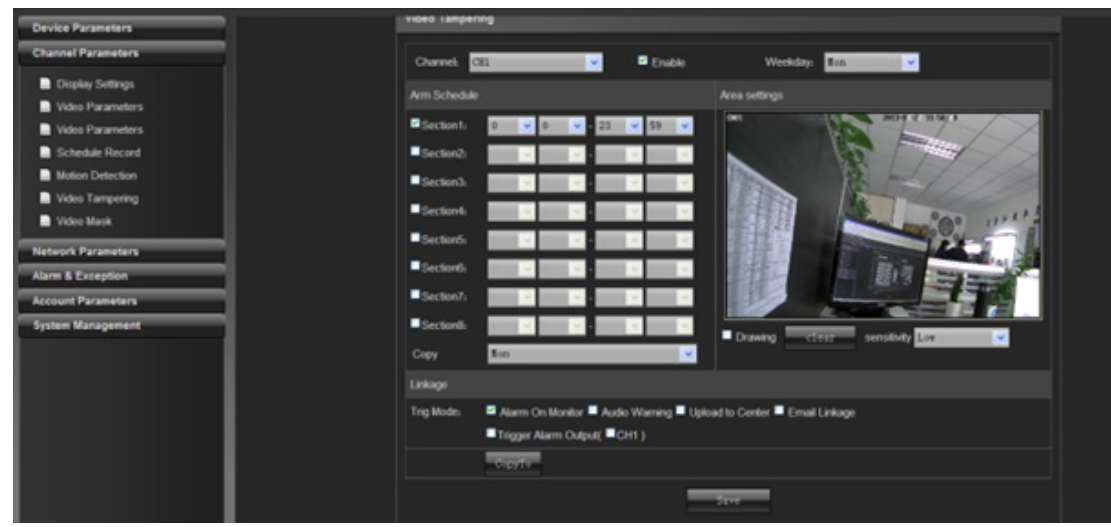

#### Расписание тревоги:

Вы можете настроить расписание срабатывания для 8 групп, а затем скопировать их на другие недели, как показано на следующем рисунке:

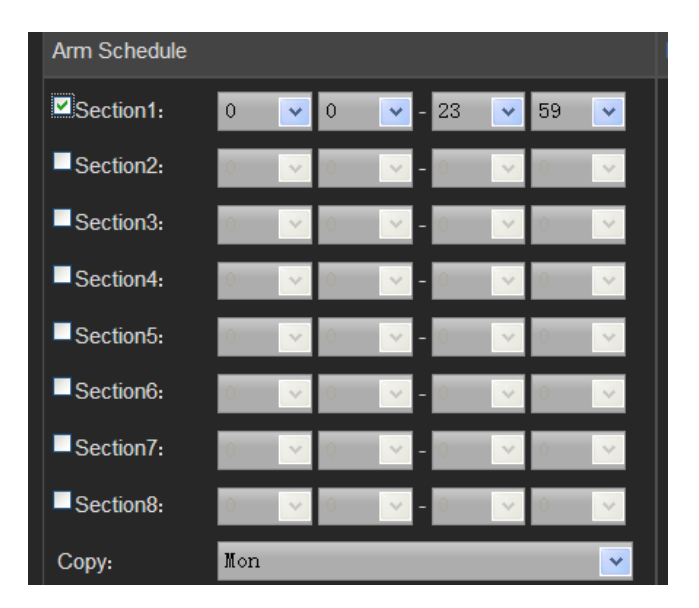

#### Настройка маскирования:

Отметьте "Выделение [Drawing]" чтобы настроить зону маскирования и настройте чувствительность, как показано на рисунке ниже:

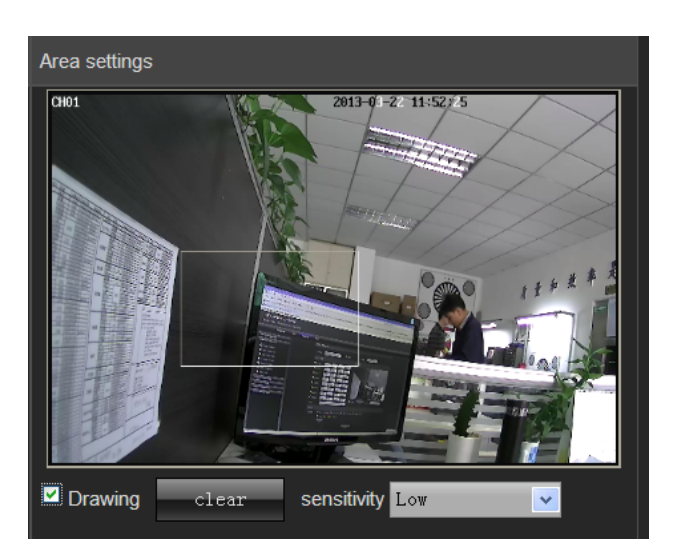

Режим связи:

Выберите действие при срабатывании тревоги, как показано на следующем рисунке:

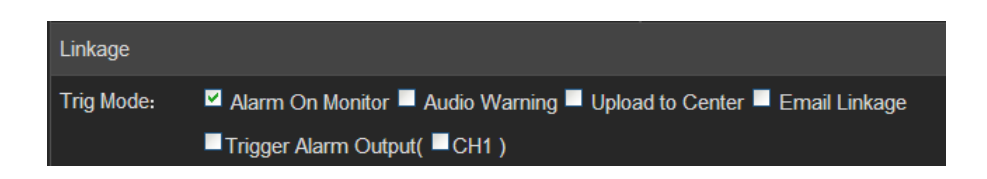

#### 6.2.7 Маскирование [Video Mask]

На странице Видео Маскирования, выберите номер канала для того, чтобы настроить на нем маски тревогу, а затем отметьте "Включить [Enable]", как показано на следующем рисунке:

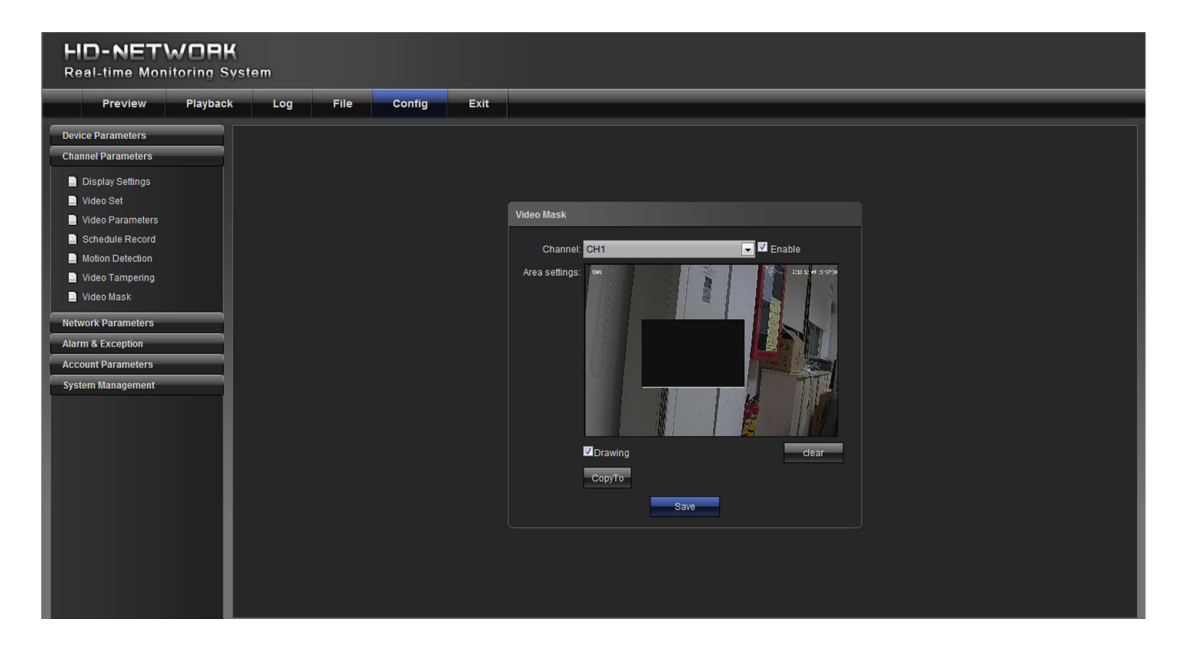

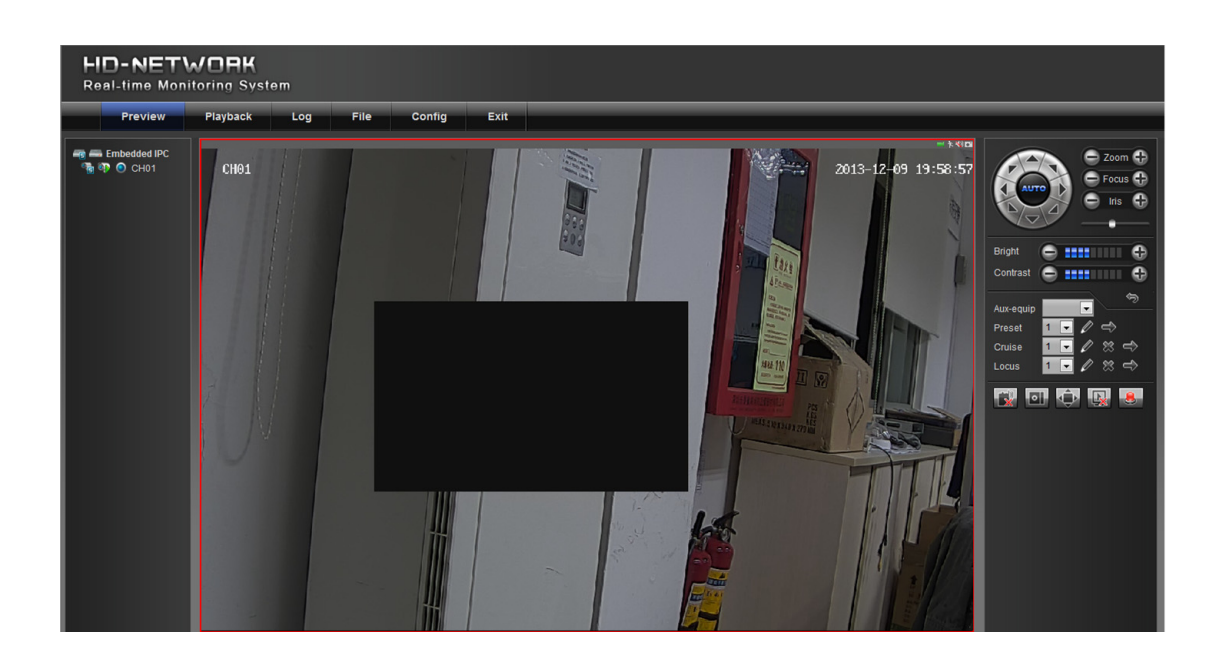

## 6.3 Параметры сети [Network Parameters]

## 6.3.1 Настройки сети [Network Settings]

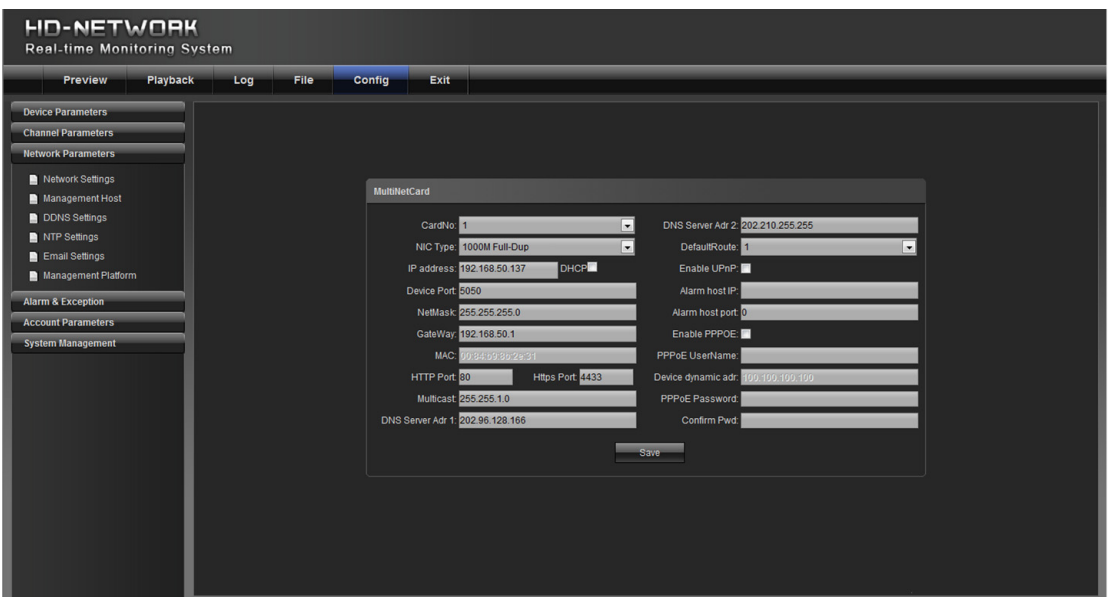

1) Тип сетевого адаптера [NIC type]: выберите тип сетевого адаптера.

2) IP- адрес [IP address]: Введите IP адрес.

3) Авто конфигурация [Auto config] : если эта опция включена, устройство будет использовать автоматический выбор

IP -адреса в соответствии с DHCP маршрутизатора.

4) Порт устройства [Device port]: укажите номер порта устройства.

5) Маска подсети [Subnet mask]: введите маску подсети, соответствующая этому IP адресу.

6) Шлюз по умолчанию [Default gateway]: введите адрес шлюза.

7) МАС адрес [МАС] : МАС-адрес текущего сетевого интерфейса.

8) Номер НТТР порта [HTTP port No]: вход соответствующий номеру порта (по умолчанию 80).

9) Multicast: вход соответствующий групповому адресу.

10) Адрес 1- го ДНС сервера [DNS server adr 1] : IP адрес DNS - сервера.

11) Aдрес 2- го ДНС сервера [DNS server adr 2]: IP- адрес DNS- сервера.

12) Хост IP сигнализации [Alarm host IP]: введите IP- адрес хоста сигнализации.

13) Номер порта хоста сигнализации [Alarm host port]: введите номер порта хоста сигнализации.

14) Включить PPPOE [Enable PPPOE] : отметьте данное поле для того, чтобы включить эту функцию.

- Введите имя РРРОЕ пользователя.
- Введите динамический адрес устройства.
- Введите РРРОЕ пароль.
- Повторите пароль.

15) Включите UPNP [Enable UPNP]: если данная функция включена, порт устройства и HTTP порт будет автоматически пробрасываться в маршрутизаторе.

#### 6.3.2 Настройки DDNS [DDNS Settings]

DDNS осуществляется через динамический сервер доменных имен. Для этого требуется ПК с фиксированным IP адресом в Интернете, на котором размещен сервер динамических доменных имен.

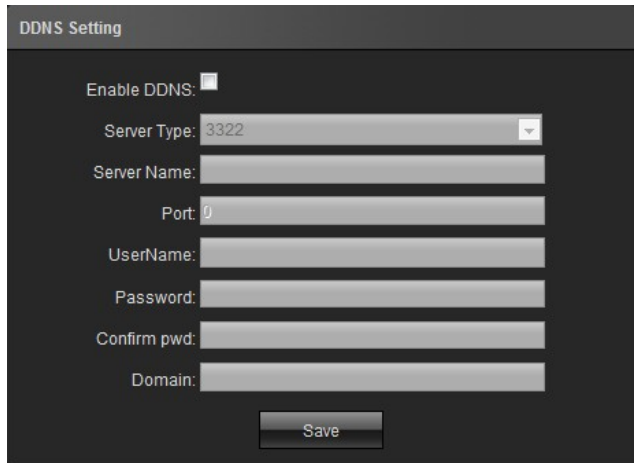

1) Выберите тип DDNS сервера [Server type].

2) Укажите имя сервера, например, member.3322.org [Server name].

3) Введите номер порта [Input port No].

4) Укажите логин [User name].

5) Укажите пароль [Password].

6) Подтвердите пароль [Confirm password].

7) Укажите дополнительный домен [Input spare domain].

#### 6.3.3 Настройки NTP [NTP Settings]

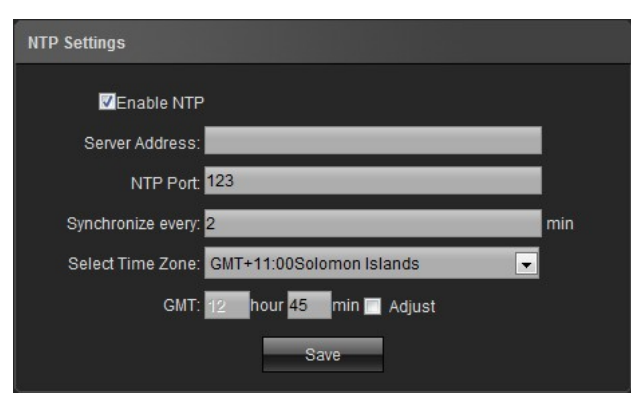

1)Укажите адрес сервера [Server address].: IP-адрес сервера NTP

2) Укажите порт NTP [NTP port]: SNTP поддерживает передачу только по TCP протоколу.Номер порта по умолчанию 123.

3) Синхронизация [Synchronize every]: Укажите интервал синхронизации с сервером.

4) Выберите часовой пояс [Select time zone].

5) Синхронизация по Гринвичу [GMT]: точная настройка времени.

# 6.3.4 Настройки Email [Email Settings]

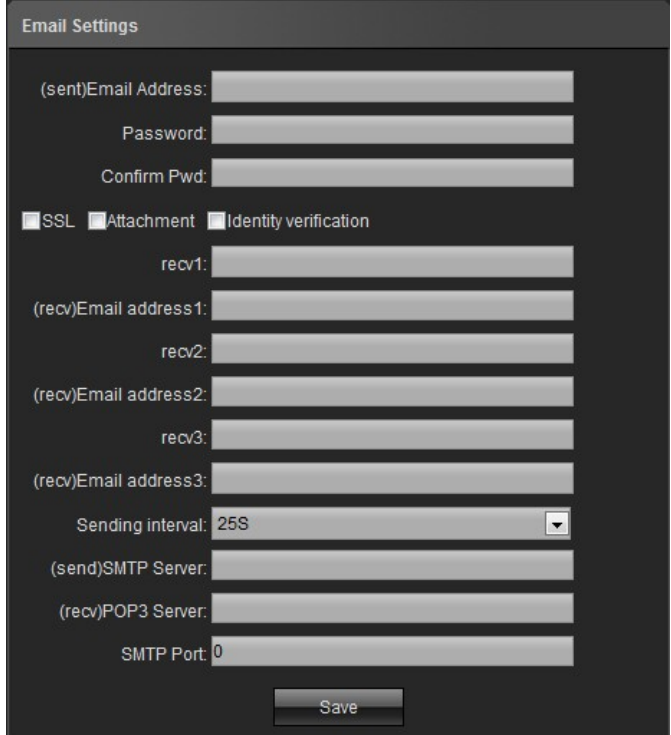

Настройка исходящих сообщений:

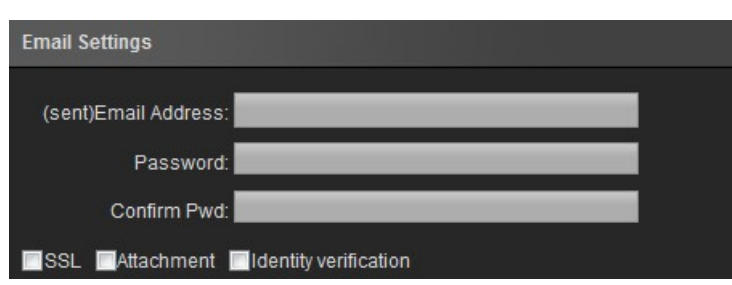

- 1) Адрес электронной почты [Email address]: введите адрес для входящих сообщений.
- 2) Пароль [Password]: введите пароль для почтового ящика входящих сообщений.
- 3) Подтвердите пароль[Confirm password]: подтвердите пароль.

Проверка аутентификации: настройка сервера исходящих сообщений:

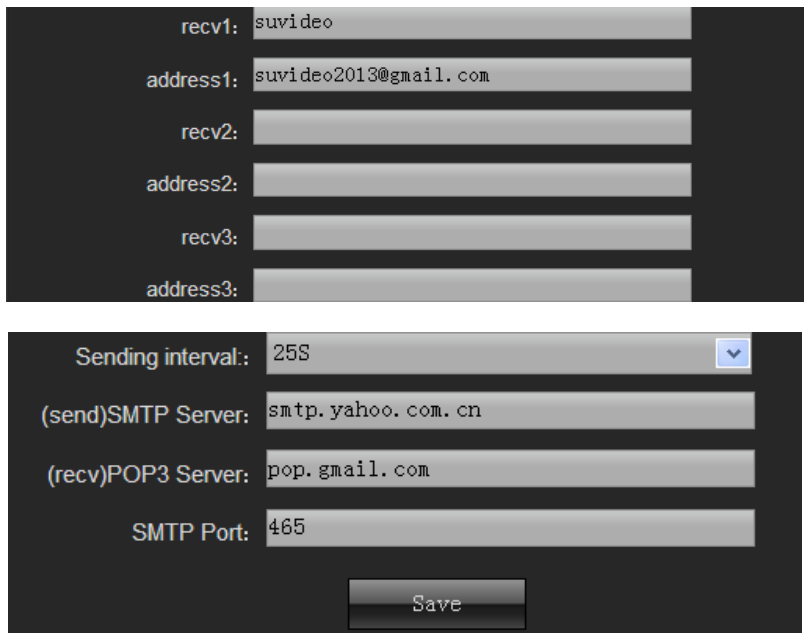

- 1) Интервал отправки [Sending interval]: установить интервал времени для отправки по электронной почте.
- 2) SMTP-сервер [SMTP server]: указать адрес SMTP-сервера для исходящих сообщений.
- 3) РОРЗ-сервер [POP3 server]: указать адрес РОРЗ-сервера для входящих сообщений.
- 4) SMTP порт [SMTP port]: указать номер порта SMTP-сервера для отправки электронной почты.

#### 6.4 Сигнализация & Исключение [Alarm & Exception]

#### 6.4.1 Тревожные входы [Alarm Input]

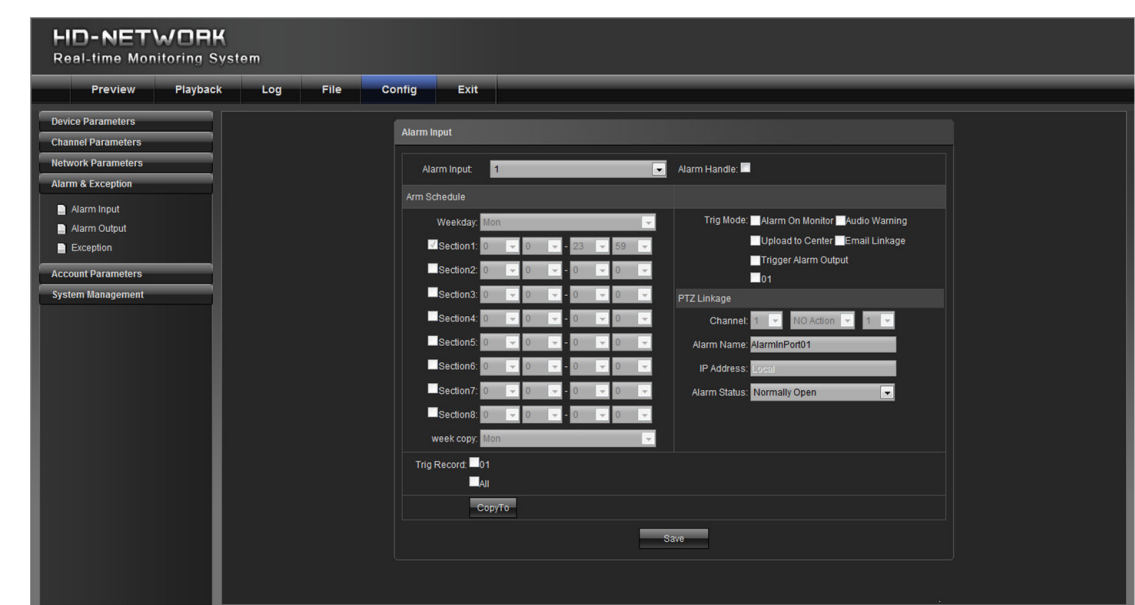

1) Выберите номер канала для входа сигнала тревоги.

2) Выберите состояние датчика тревоги "Нормально открытый / нормально закрытый".

3) Настройте сигнал тревоги.

4) Выберите режим связи.

5) Установите связь с PTZ-устройством (например, заданная точка, круиз и положение).

# 6.4.2 Выход тревоги [Alarm Output]

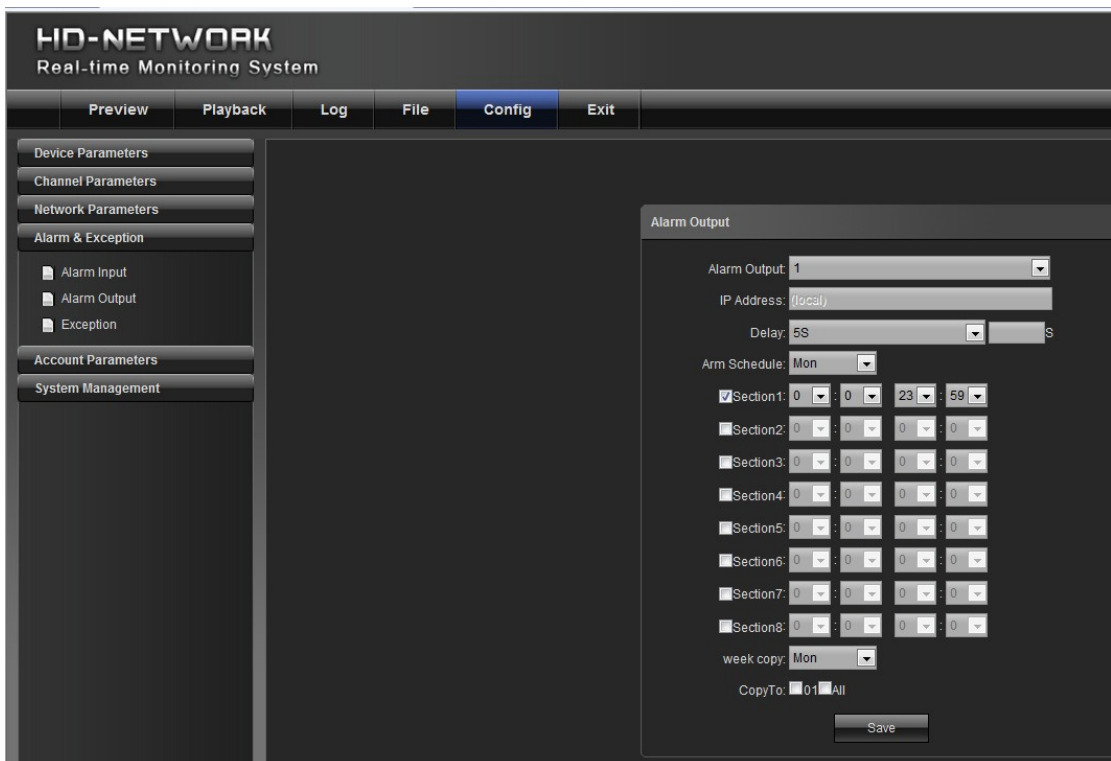

1) Укажите номер канала для настройки сигнала тревоги.

- 2) Укажите задержку для сигнала тревоги.
- 3) Настройте расписание для тревожных датчиков.
- 4) Копирование набора параметров.

#### 6.4.3 Настройка сигнализации об ошибках [Exception Setting]

Под ошибками подразумевается следующее: переполнение HDD, неисправности жесткого диска, проблемы сетевого соединения, конфликт IP-адресов, незаконный доступ, проблема с видеосигналом, как показано на рисунке.

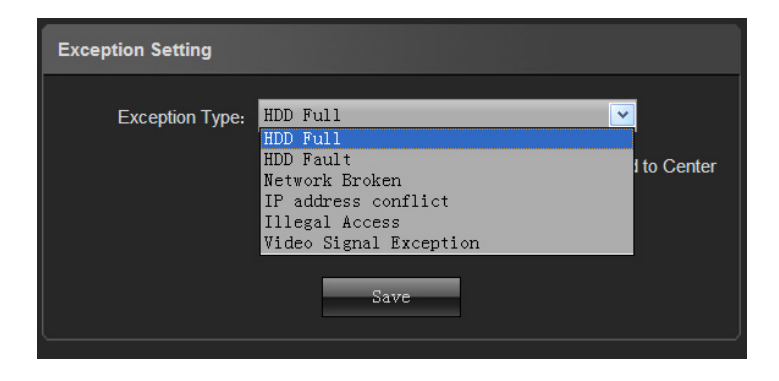

Выберите соответствующие связанные пункты как показано на следующем рисунке:

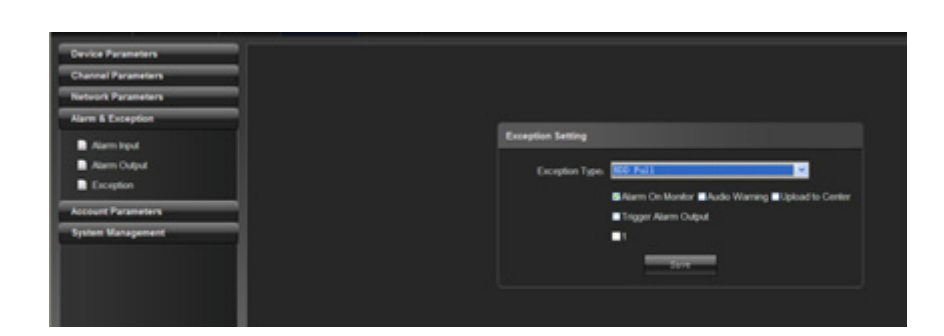

# 6.5 Информация о пользователе [User Info]

# 6.5.1 Управление пользователями [User Management]

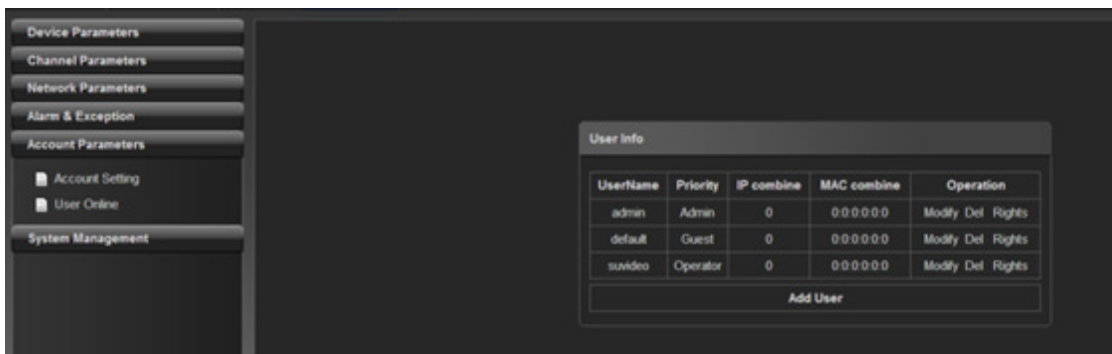

Логин "admin" является логином администратора (по умолчанию).

По умолчанию отмечены полномочия пользователей.

Нажмите "Добавить [Add]", чтобы добавить пользователя, как показано на следующем рисунке:

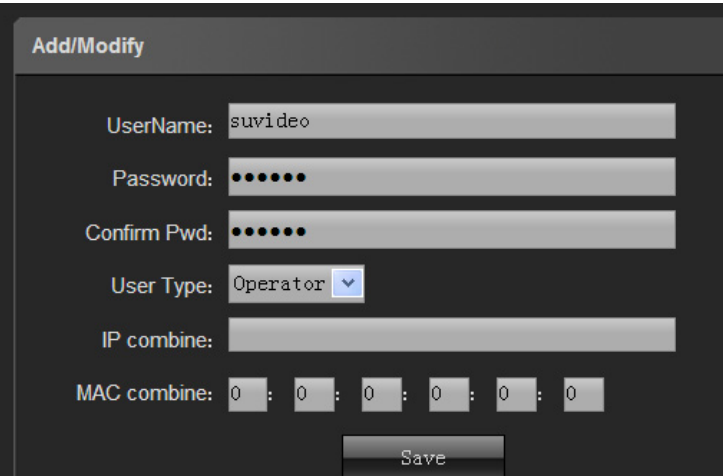

Нажмите "Разрешения [RightsPermission]", чтобы назначить разрешения на нового пользователя, как показано на следующем рисунке:

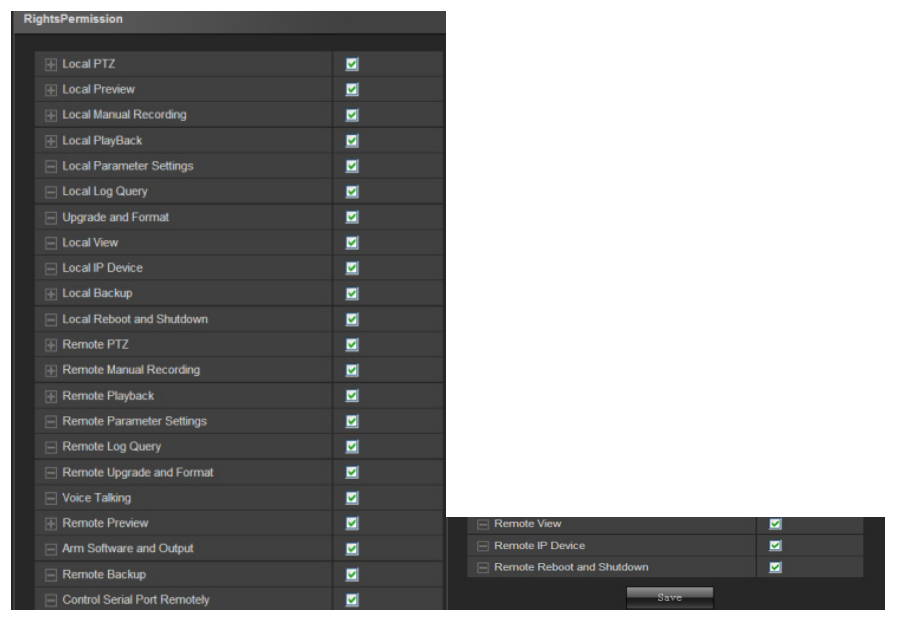

Нажмите "Удалить [Delete]" для удаления нового пользователя

# 6.5.2 Пользователи в сети [Online User]

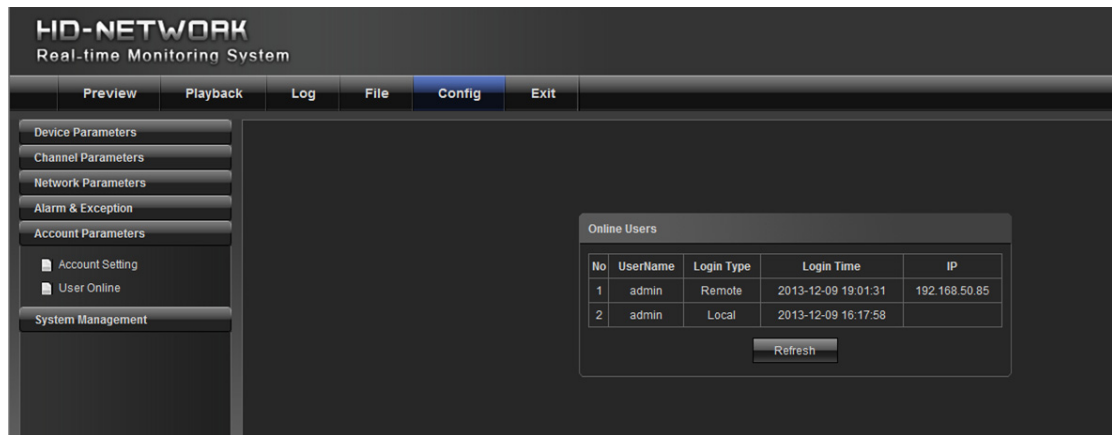

Этот пункт меню отображает информацию о текущих онлайн пользователях.

# 6.6 Система управления [System Management]

# 6.6.1 Обновление системы [System Update]

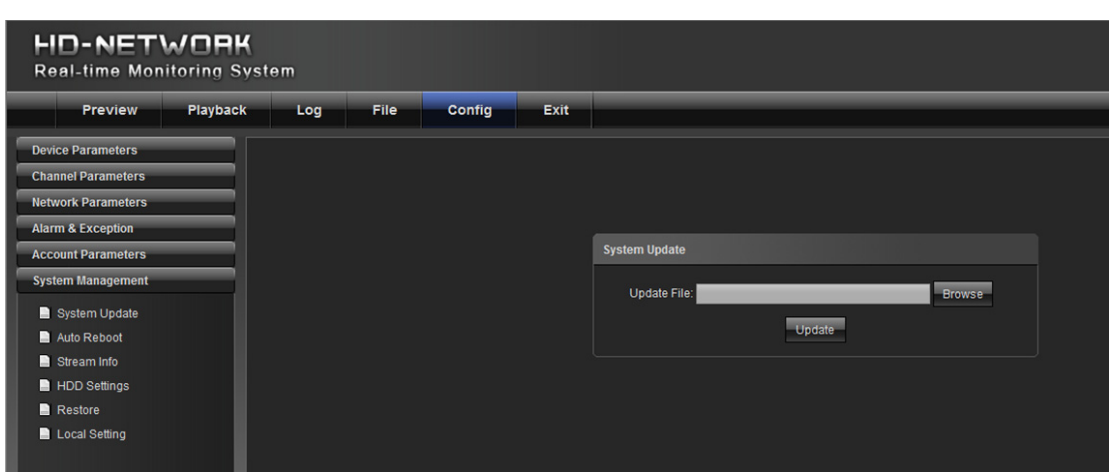

Выберите соответствующий пакет обновления, и нажмите кнопку "Обновить [Update ]".

#### 6.6.2 Авто Перезагрузка [Auto Reboot]

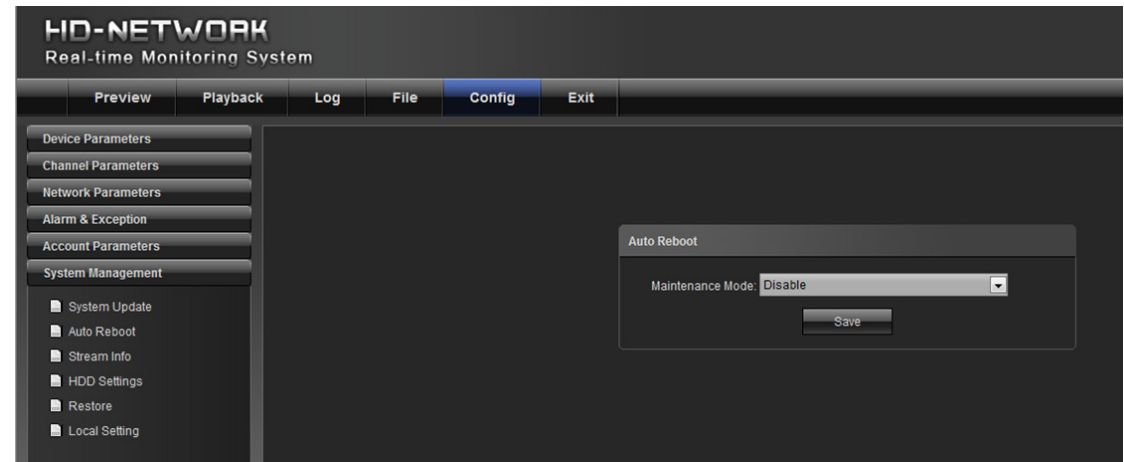

При выборе "режим обслуживания" и "время обслуживания", устройство перезагрузится в соответствии с указанным режимом.

## 6.6.3 Информация о потоке [Stream Info]

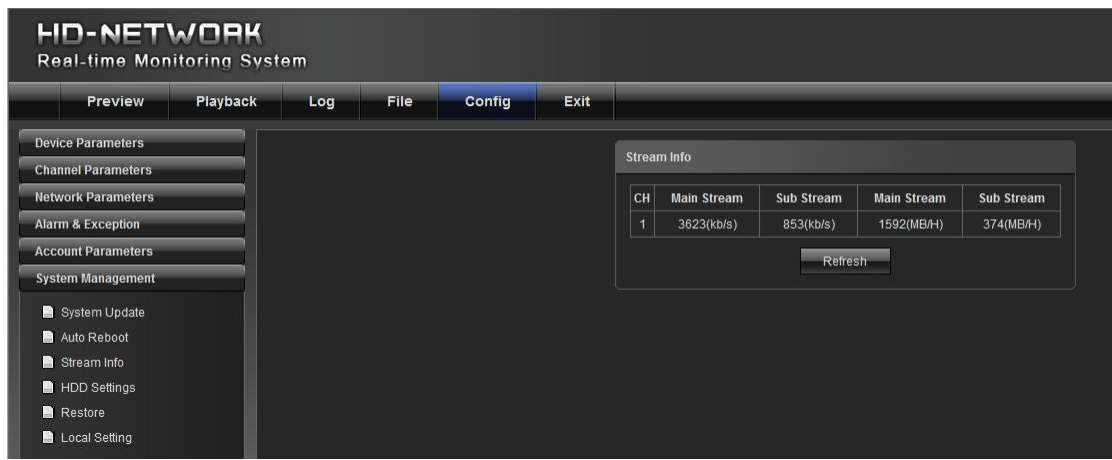

Для просмотра информации об основном и дополнительном потоке.

## 6.6.4 HD диск [HD Disk]

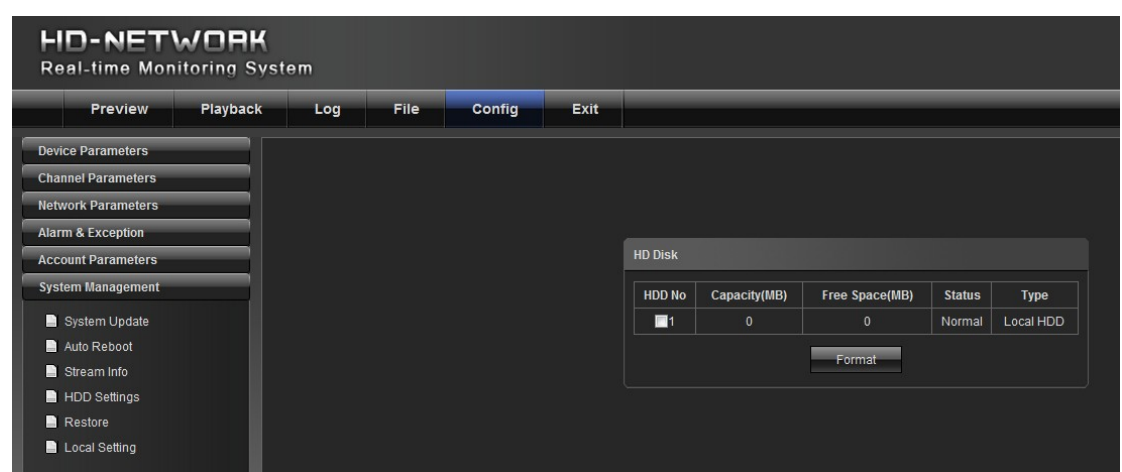

Для просмотра емкости и свободного пространства, а также для форматирования жесткого диска.

## 6.6.5 Восстановление [Restore]

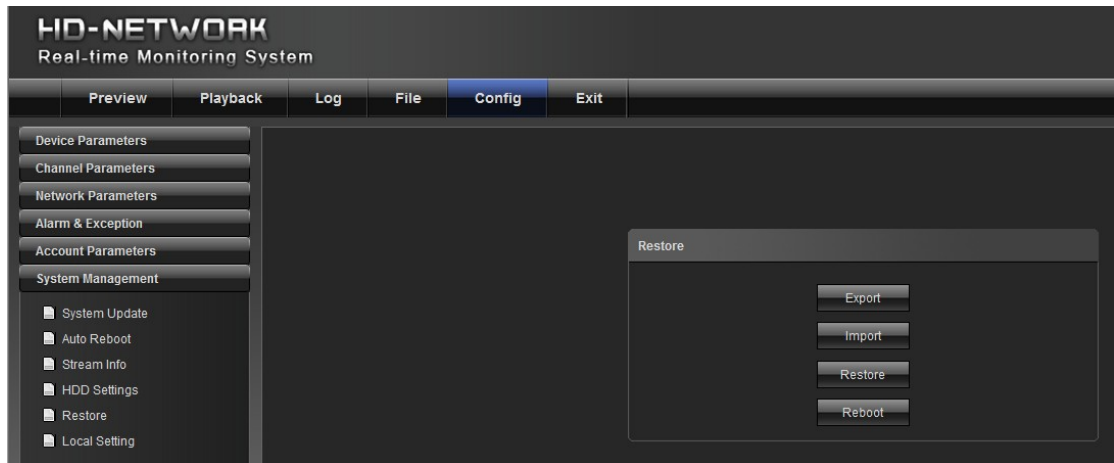

- 1) Экспорт: экспорт всех конфигураций на ПК или USB.
- 2) Импорт [Import]: импорт выбранной конфигурации системы.
- 3) Восстановление [Restore]: восстановление настройки по умолчанию.
- 4) Перезагрузка [Reboot]: перезагрузка системы.

# 6.6.6 Локальная настройка [Local Setting]

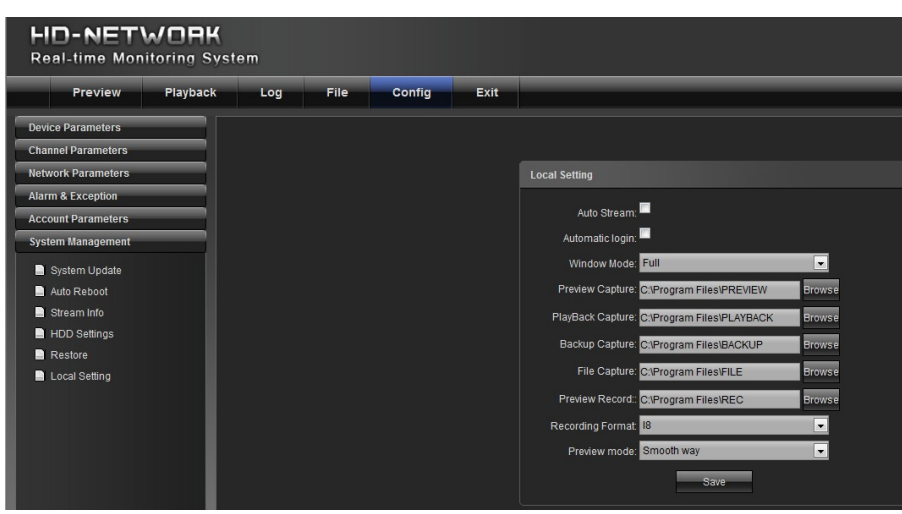

- 1) Авто поток [Auto stream]:автоматически выводится суб-поток для передачи видеосигнала с невысоким разрешением, и основной поток для сигнала с высоким разрешением.
- 2) Режим окна [Window mode]: установите соотношение сторон окна предварительного просмотра ( 4:3, 16:9)
- 3) Снимок экрана просмотра [Preview capture]: путь к сохраненному снимку экрана просмотра.
- 4) Снимок экрана воспроизведения [Playback capture]: путь к файлу снимка экрана воспроизведения.
- 5) Снимок экрана воспроизведения из архива[Backup capture]: путь к файлу снимка экрана воспроизведения из архива.
- 6) Захват изображения [File capture]: изменить путь записи захвата изображения.

## **7. Выход из системы [**Exit]

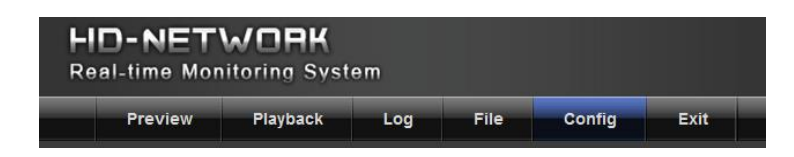

Для выхода из системы и завершения работы выберите пункт «Выход [Exit]».

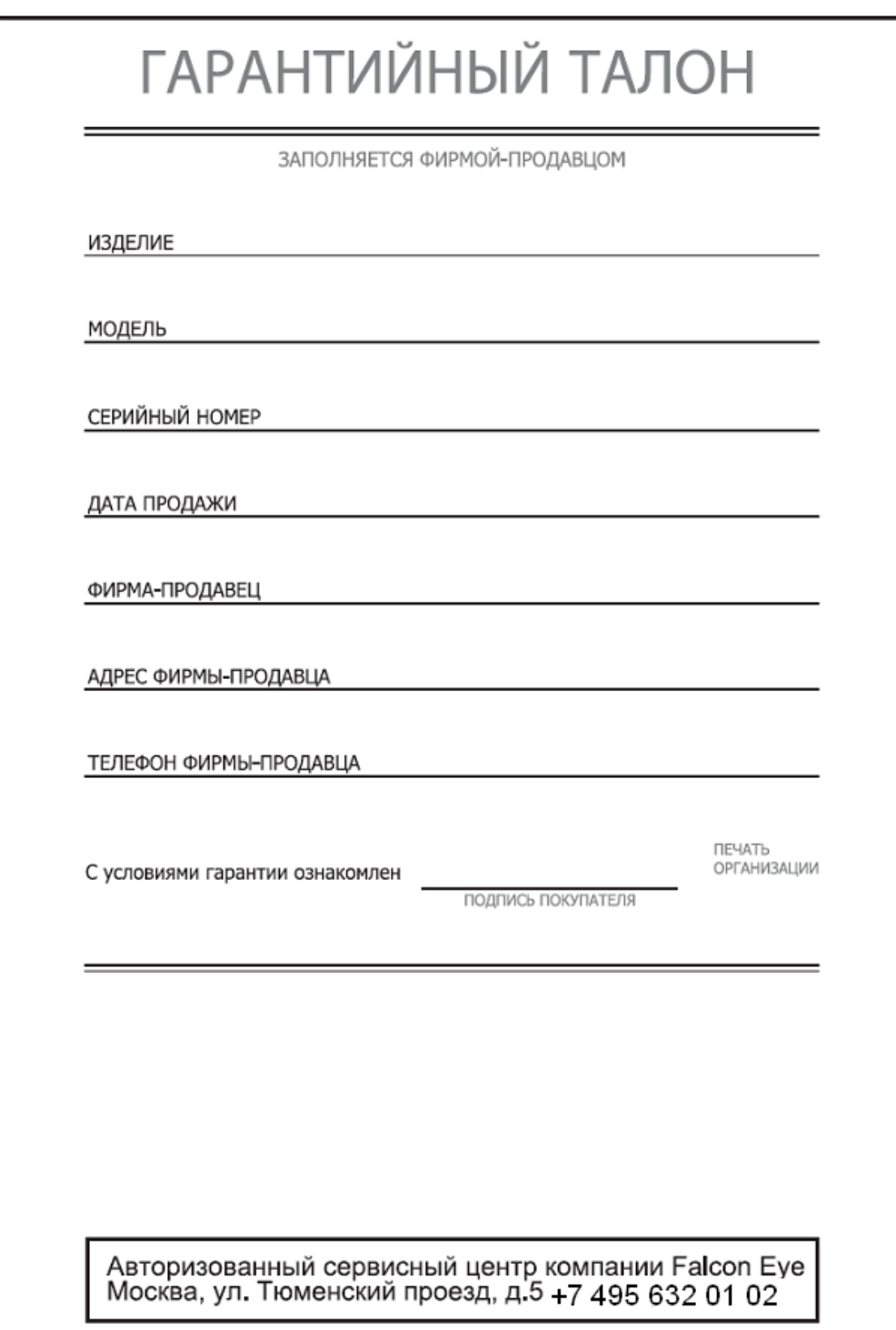